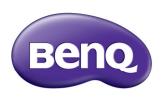

# MS513/MX514/MW516 Digital Projector User Manual

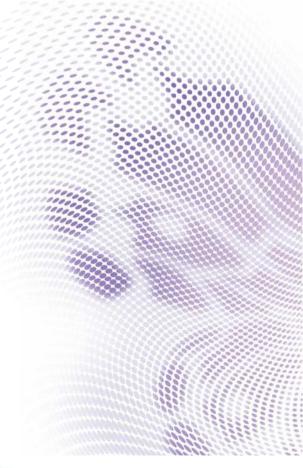

# **Table of contents**

| Important safety                                |
|-------------------------------------------------|
| instructions 3                                  |
| Introduction7                                   |
| Projector features7                             |
| Shipping contents8                              |
| Projector exterior view9                        |
| Positioning your                                |
| projector 15                                    |
| Choosing a location15                           |
| Obtaining a preferred projected image           |
| size16                                          |
| Connection 19                                   |
| Connecting a computer or monitor20              |
| Connecting Video source devices21               |
| <b>Operation25</b>                              |
| Starting up the projector25                     |
| Adjusting the projected image26                 |
| Using the menus29                               |
| Securing the projector30                        |
| Switching input signal33                        |
| Magnifying and searching for details $\dots 34$ |
| Selecting the aspect ratio34                    |
| Optimizing the image36                          |
| Creating your own startup screen39              |
| Setting the presentation timer40                |
| Remote paging operations41                      |
| Hiding the image42                              |
|                                                 |
|                                                 |
|                                                 |
| •                                               |
| Freezing the image                              |

| Personalizing the projector menu c                     |          |
|--------------------------------------------------------|----------|
| Select the lamp saver mode Shutting down the projector | 45       |
| Menu operation                                         | 47       |
| Maintenance                                            | 59       |
| Care of the projector                                  |          |
|                                                        |          |
| Troubleshooting                                        | 66       |
| Specifications                                         |          |
| _                                                      | 67       |
| Specifications                                         | 67       |
| Specifications                                         | 67<br>68 |

## Important safety instructions

Your projector is designed and tested to meet the latest standards for safety of information technology equipment. However, to ensure safe use of this product, it is important that you follow the instructions mentioned in this manual and marked on the product.

### Safety Instructions

Please read this manual before you operate your projector. Save it for future reference.

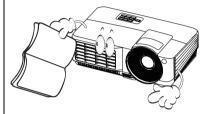

2. Do not look straight at the projector lens during operation. The intense light beam may damage your eyes.

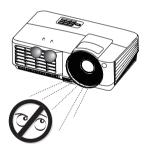

Refer servicing to qualified 3. service personnel.

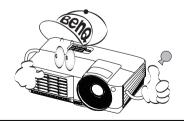

4. Always open the lens shutter or remove the lens cap when the projector lamp is on.

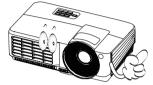

5. In some countries, the line voltage is NOT stable. This projector is designed to operate safely within a mains voltage between 100 to 240 volts AC, but could fail if power cuts or surges of ±10 volts occur. In areas where the mains voltage may fluctuate or cut out, it is recommended that you connect your projector through a power stabilizer, surge protector or uninterruptible power supply (UPS).

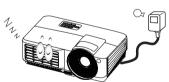

6. Do not block the projection lens with any objects when the projector is under operation as this could cause the objects to become heated and deformed or even cause a fire.

#### Safety Instructions (Continued)

 The lamp becomes extremely hot during operation. Allow the projector to cool for approximately 45 minutes prior to removing the lamp assembly for replacement.

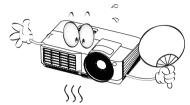

 Do not operate lamps beyond the rated lamp life. Excessive operation of lamps beyond the rated life could cause them to break on rare occasions.

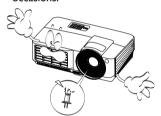

 Never replace the lamp assembly or any electronic components unless the projector is unplugged.

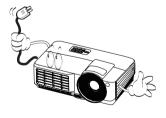

 Do not place this product on an unstable cart, stand, or table. The product may fall, sustaining serious damage.

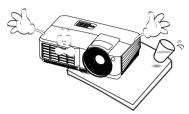

11. Do not attempt to disassemble this projector. There are dangerous high voltages inside which may cause death if you should come into contact with live parts. The only user serviceable part is the lamp which has its own removable cover. Under no circumstances should you ever undo or remove any other covers. Refer servicing only to suitably qualified professional service personnel.

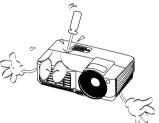

 When the projector is under operation, you may sense some heated air and odor from its ventilation grill. It is a normal phenomenon and not a product defect.

#### Safety Instructions (Continued)

- Do not place this projector in any of the following environments.
  - Space that is poorly ventilated or confined. Allow at least 50 cm clearance from walls and free flow of air around the projector.
  - Locations where temperatures may become excessively high, such as the inside of a car with all windows rolled up.
  - Locations where excessive humidity, dust, or cigarette smoke may contaminate optical components, shortening the projector's life span and darkening the image.

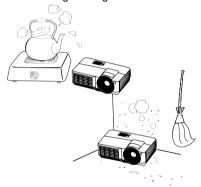

- Locations near fire alarms
- Locations with an ambient temperature above 40°C / 104°F
- Locations where the altitudes are higher than 3000 m (10000 feet).

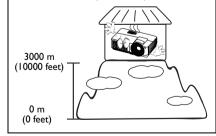

- 14. Do not block the ventilation holes.
  - Do not place this projector on a blanket. bedding or any other soft surface.
  - Do not cover this projector with a cloth or any other item.
  - Do not place inflammables near the projector.

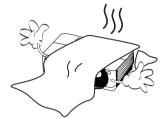

If the ventilation holes are seriously obstructed, overheating inside the projector may result in a fire.

- 15. Always place the projector on a level, horizontal surface during operation.
  - Do not use if tilted at an angle of more than 10 degrees left to right, nor at angle of more than 15 degrees front to back. Using the projector when it is not fully horizontal may cause a malfunction of, or damage to, the lamp.

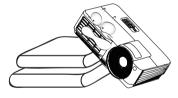

### **Safety Instructions (Continued)**

16. Do not stand the projector on end vertically. Doing so may cause the projector to fall over, causing injury or resulting in damage to the projector.

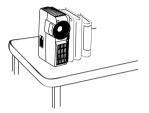

 Do not step on the projector or place any objects upon it. Besides probable physical damage to the projector, doing so may result in accidents and possible injury.

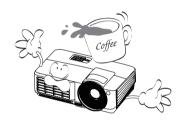

18. Do not place liquids near or on the projector. Liquids spilled into the projector may cause it to fail. If the projector does become wet, disconnect it from the power supply's wall socket and call BenQ to have the projector serviced.

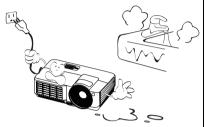

 This product is capable of displaying inverted images for ceiling mount installation.

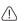

Use only BenQ's Ceiling Mount Kit for mounting the projector and ensure it is securely installed.

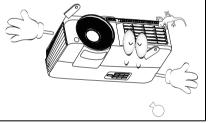

### Introduction

### **Projector features**

The model MS513, MX514, MW516 are projectors with the feature of high-performance projection, power- saving and user-friendly design to deliver the user benefit of high reliability, environment-friendly and ease of use.

- Eco Blank With Philips ImageCare® technology, the Eco Blank function will save up to 70% of your lamp power at the same time your image is hiding.
- Smart Eco mode With Philips ImageCare® technology, lamp power consumption will save from 30% to 100% dynamically by detecting the content brightness level when Smart Eco mode is selected.
- Instant restart Turn on the power to have the image back immediately within a short time after turning it off.
- **HDMI** Connecting a variety of audio/video components from digital signal.
- Long lamp life low ownership with up to 6500 hours lamp life.
- High brightness projection Suitable for conference meeting and classroom used.
- IW standby mode Less than I W power consumption in standby mode
- 2W speaker Built-in speaker providing mixed mono audio.
- Multi-language 28 languages On-Screen Display (OSD) menus
- Quick auto search speeding up the signal detecting process.
- One-key auto-adjustment Automatically determines the best picture timings for the displayed image.
- Wall color correction Allowing projection on surfaces of several predefined colors
- Color balance control Adjustable for data/video display
- **3D color management** allowing color adjustments to your liking
- Quick cooling Selectable to makes the projector cool in a shorter time
- **Presentation timer** For better control of time during presentations
- Selectable password protected function
- Component HDTV compatibility (YPbPr)
- (F. The apparent brightness of the projected image will vary depending on the ambient lighting conditions, selected input signal contrast/brightness settings, and is proportional to projection distance.
  - The lamp brightness will decline over time and may vary within the lamp manufacturers specifications. This is normal and expected behavior.

### **Shipping contents**

Carefully unpack and verify that you have all of the items shown below. If any of these items are missing, please contact your place of purchase.

### Standard accessories

The supplied accessories will be suitable for your region, and may differ from those illustrated.

\*The warranty card is only supplied in some specific regions. Please consult your dealer for detailed information.

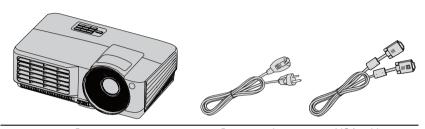

Projector

Power cord

VGA cable

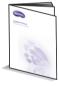

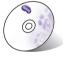

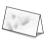

Quick start guide

User manual CD

Warranty card\*

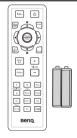

Remote control with battery

### **Optional accessories**

- 1. Spare lamp kit
- 2. Ceiling mount kit

- 3. Carry bag
- 4. RS232 cable
- 5. Presentation plus

### **Projector exterior view**

### Front/upper side

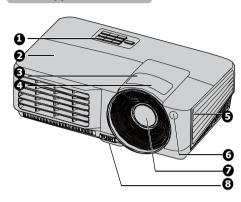

#### Rear/lower side

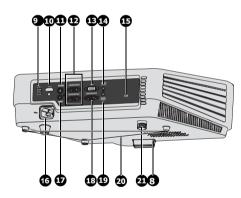

- I. External control panel (See "Projector" on page 10 for details.)
- 2. Lamp cover
- 3. Zoom ring
- 4. Focus ring
- 5. Vent (heated air exhaust)
- 6. Front IR remote sensor
- 7. Projection lens
- 8. Quick-release button
- 9. USB input jack
- 10. HDMI input jack
- 11. S-Video input jack
- 12. RGB (PC)/Component video (YPbPr/ YCbCr) signal input jack
- 13. RS-232 control port
- 14. Audio input jack
- 15. Kensington anti-theft lock slot
- 16. AC power cord inlet
- 17. Video input jack
- 18. RGB signal output jack
- 19. Audio output jack
- 20. Ceiling mount holes
- 21. Rear adjuster foot

### **Controls and functions**

### **Projector**

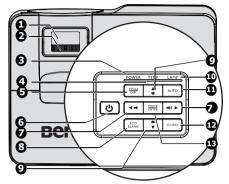

#### I. Focus ring

Adjusts the focus of the projected image. See "Fine-tuning the image size and clarity" on page 27 for details.

#### 2. Zoom ring

Adjusts the size of the image. See "Finetuning the image size and clarity" on page 27 for details.

#### 3. POWER indicator light

Lights up or flashes when the projector is under operation. See "Indicators" on page 11. 65 for detail.

#### 4. TEMP(temperature) warning light

Lights up red if the projector's temperature becomes too high. See "Indicators" on page 65 for details.

#### 5. MENU/EXIT

Turns on the On-Screen Display (OSD) menu. Goes back to previous OSD menu, exits and saves menu settings.

#### 6. (I) POWER

Toggles the projector between standby mode and on.See "Starting up the projector" on page 25 and "Shutting down the projector" on page 46 for details.

# 7. Volume /Arrow keys ( ♣ Left, ♣ Right)

Adjusts the sound level.

When the On-Screen Display (OSD) menu is activated, the #7 and #9 keys are used as directional arrows to select the desired menu items and to make adjustments. See "Using the menus" on page 29 for details.

#### 8. ECO BLANK

Used to hide the screen picture. See "Hiding the image" on page 42 for details.

#### 

Manually corrects distorted images resulting from an angled projection. See "Correcting keystone" on page 28 for details.

#### 10. LAMP indicator light

Indicates the status of the lamp. Lights up or flashes when the lamp has developed a problem. See "Indicators" on page 65 for details.

#### II. AUTO

Automatically determines the best picture timings for the displayed image. See "Auto-adjusting the image" on page 26 for details.

#### 12. SOURCE

Displays the source selection bar. See "Switching input signal" on page 33 for details.

#### 13. MODE/ENTER

Selects an available picture setup mode. See "Selecting a picture mode" on page 36 for details.

Activates the selected On-Screen Display (OSD) menu item. See "Using the menus" on page 29 for details.

### (1) Ceiling mounting the projector

We want you to have a pleasant experience using your BenQ projector, so we need to bring this safety matter to your attention to prevent possible damage to person and property.

If you intend to mount your projector on the ceiling, we strongly recommend that you use a proper fitting BenQ projector ceiling mount kit and that you ensure it is securely and safely installed.

If you use a non-BenQ brand projector ceiling mount kit, there is a safety risk that the projector may fall from the ceiling due to an improper attachment through the use of the wrong gauge or length screws.

You can purchase a BenQ projector ceiling mount kit from the place you purchased your BenQ projector. BenQ recommends that you also purchase a separate Kensington lock compatible security cable and attach it securely to both the Kensington lock slot on the projector and the base of the ceiling mount bracket. This will perform the secondary role of restraining the projector should its attachment to the mounting bracket become loose.

### Remote control

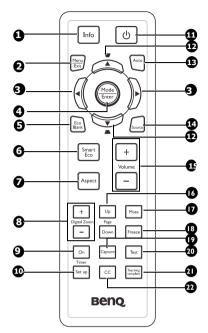

#### I. Info

Showing the status information of the projector.

#### 2. Menu/Exit

Turns on the On-Screen Display (OSD) menu. Goes back to previous OSD menu, exits and saves menu settings.

See "Using the menus" on page 29 for details.

#### 3. **◄** Left/▶ Right

When the On-Screen Display (OSD) menu is activated, the #3 and #12 keys are used as directional arrows to select the desired menu items and to make adjustments. See "Using the menus" on page 29 for details.

#### 4. Mode/Enter

Selects an available picture setup mode. See "Selecting a picture mode" on page 36 for details.

Activates the selected On-Screen
Display (OSD) menu item. See "Using the menus" on page 29 for details.

#### 5. Eco Blank

Press the Eco Blank button to turn off the image for a period of time with up to 70% lamp power saving. Press again to restore the image. See "Hiding the image" on page 42 for details.

#### 6. Smart Eco

Displays the lamp mode selection bar(Normal/Economic/Smart Eco).

#### 7. Aspect

Selects the display aspect ratio. See "About the aspect ratio" on page 35 for details.

#### 8. Digital Zoom keys (+, -)

Magnifies or reduces the projected picture size. See "Magnifying and searching for details" on page 34 for details.

#### 9. Timer On

Activates or displays an on-screen timer based on your own timer setting. See "Setting the presentation timer" on page 40 for details.

#### 10. Timer Setup

Enters presentation timer setting directly. See "Setting the presentation timer" on page 40 for details.

#### II. (I) Power

Toggles the projector between standby mode and on. See "Starting up the projector" on page 25 and "Shutting down the projector" on page 46 for details.

#### 

Manually corrects distorted images resulting from an angled projection. See "Correcting keystone" on page 28 for details.

#### 13. Auto

Automatically determines the best picture timings for the displayed image. See "Auto-adjusting the image" on page 26 for details.

#### 14. Source

Displays the source selection bar. See "Switching input signal" on page 33 for details

#### 15. Volume +/-

Adjusts the sound level. See "Adjusting" the sound" on page 43 for details.

#### 16. Page Up/Down

Page up/down arrows when connected through USB to a PC. See "Remote paging operations" on page 41 for details.

#### 17. Mute

Toggles projector audio between on and off.

#### 18. II/▶Freeze

Freezes the projected image. See "Freezing the image" on page 42 for details.

#### 19. Capture

Captures current displayed screen to be MyScreen. See "Creating your own startup screen" on page 39 for details.

#### 20. Test

Displays the test pattern. See "Use build-in test pattern" on page 27.

#### 21. Teaching Template

Displays the selectable bar for teachers choosing the template as his/her suitable teaching background. See "Use Teaching Template" on page 44.

#### 22. CC

Display the video term description on screen which is provided for hard-ofhearing viewers.

Infra-Red (IR) remote control sensor is located on the front of the projector. The remote control must be held at an angle within 15 degrees perpendicular to the projector's IR remote control sensor to function correctly. The distance between the remote control and the sensor should not exceed 8 meters (~ 26 feet).

Make sure that there are no obstacles between the remote control and the IR sensor on the projector that might obstruct the infra-red beam.

#### Operating the projector from the front

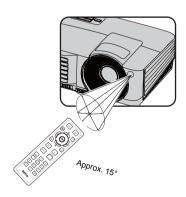

### Replacing the remote control battery

- To open the battery cover, turn the remote control over to view its back, push on the finger grip on the cover and slide it up in the direction of the arrow as illustrated. The cover will slide off.
- Remove any existing batteries (if necessary) and install two AAA batteries observing
  the battery polarities as indicated in the base of the battery compartment. Positive
  (+) goes to positive and negative (-) goes to negative.
- 3. Refit the cover by aligning it with the base and sliding it back down into position. Stop when it clicks into place.

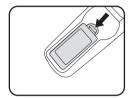

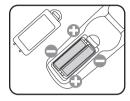

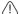

- · Avoid excessive heat and humidity.
- · There may be battery damage if the battery is incorrectly replaced.
- · Replace only with the same or equivalent type recommended by the battery manufacturer.
- Dispose of the used battery according to the battery manufacturer's instructions.
- · Never throw a battery into a fire. There may be danger of an explosion.
- If the battery is dead or if you will not be using the remote control for a long time, remove the battery to prevent damage to the remote control from possible battery leakage.

## Positioning your projector

### Choosing a location

Your room layout or personal preference will dictate which installation location you select. Take into consideration the size and position of your screen, the location of a suitable power outlet, as well as the location and distance between the projector and the rest of your equipment.

Your projector is designed to be installed in one of four possible installation locations:

#### ı. Front Table

Select this location with the projector placed near the floor in front of the screen. This is the most common way to position the projector for quick setup and portability.

#### Front Ceiling

Select this location with the projector suspended upsidedown from the ceiling in front of the screen.

Purchase the BenQ Projector Ceiling Mounting Kit from your dealer to mount your projector on the ceiling.

Set Front Ceiling in the SYSTEM SETUP: Basic > **Projector Position** menu after you turn the projector on.

#### 3. Rear Table

Select this location with the projector placed near the floor behind the screen.

Note that a special rear projection screen is required.

Set Rear Table in the SYSTEM SETUP: Basic > Projector Position menu after you turn the projector on.

#### 4. Rear Ceiling

Select this location with the projector suspended upsidedown from the ceiling behind the screen.

Note that a special rear projection screen and the BenQ Projector Ceiling Mounting Kit are required for this installation location.

Set Rear Ceiling in the SYSTEM SETUP: Basic > **Projector Position** menu after you turn the projector on.

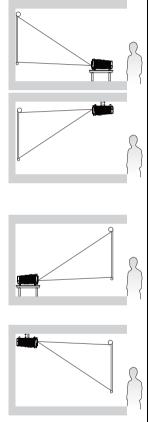

### Obtaining a preferred projected image size

The distance from the projector lens to the screen, the zoom setting (if available), and the video format each factors in the projected image size.

The projector should always be placed horizontally level (like flat on a table), and positioned directly perpendicular  $(90^{\circ} \text{ right-angle square})$  to the horizontal center of the screen. This prevents image distortion caused by angled projections (or projecting onto angled surfaces).

If the projector is mounted on a ceiling, it must be mounted upside-down so that it projects at a slightly downward angle.

You can see from the diagram on page 18, that this type of projection causes the bottom edge of the projected image to be vertically offset from the horizontal plane of the projector. When ceiling mounted, this refers to the top edge of the projected image.

If the projector is positioned further away from the screen, the projected image size increases, and the vertical offset also increases proportionately.

When determining the position of the screen and projector, you will need to account for both the projected image size and the vertical offset dimension, which are proportional to the projection distance.

BenQ has provided a table of screen sizes to assist you in determining the ideal location for your projector. There are two dimensions to consider, the perpendicular horizontal distance from the center of the screen (projection distance), and the vertical offset height of the projector from the horizontal edge of the screen (offset).

### How to determine the position of the projector for a given screen size

- Select your screen size.
- 2. Refer to the table on page 18 and find the closest match to your screen size in the left columns labelled "Screen size". Using this value, look across this row to the right to find the corresponding average distance from screen value in the column labelled "Average". This is the projection distance.
- 3. On that same row, look across to the right column and make note of the "Vertical offset (mm)" value. This will determine the final vertical offset placement of the projector in relation to the edge of the screen.
- 4. The recommended position for the projector is aligned perpendicular to the horizontal center of the screen, at the distance from the screen determined in step 2 above, and offset by the value determined in step 3 above.

For example, if you are using the MX514/MS513 and a 120-inch screen, the average projection distance is 5040 mm and with a vertical offset of 274 mm. if you are using the MW516 and a 120-inch screen, the average projection distance is 3894 mm and with a vertical offset of 251 mm.

### How to determine the recommended screen size for a given distance

This method can be used for situations where you have purchased this projector and would like to know what screen size will fit in your room.

The maximum screen size is limited by the physical space available in your room.

- Measure the distance between the projector and where you want to position the screen. This is the projection distance.
- 2. Refer to the table on page 18 and find the closest match to your measurement in the average distance from screen column labelled "Average". Check that your measured distance is between the min and max distances listed on either side of the average distance value.
- 3. Using this value, look across that row to the left to find the corresponding "Screen size" listed in that row. That is the projected image size of the projector at that projection distance.
- 4. On that same row, look across to the right column and make note of the "Vertical offset (mm)" value. This will determine the final placement of the screen in relation to the horizontal plane of the projector.

For example, if you are using the MX514/MS513 and measured projection distance was 5.0 m (5000 mm), the closest match in the "Average" column is 5040 mm. Looking across this row shows that a 120-inch screen is required. If you are using the MW516 and your measured projection distance is 5.0 m (5000 mm), the closest match in the column is 3894 mm. Looking across this row shows that a 120-inch screen is required.

If you place the projector in a different position (to that recommended), you will have to tilt it down or up to center the image on the screen. In these situations, some image distortion will occur. Use the Keystone function to correct the distortion. See "Correcting keystone" on page 28 on page for details.

### **Projection dimensions**

Refer to "Dimensions" on page 68 for the center of lens dimensions of this projector before calculating the appropriate position.

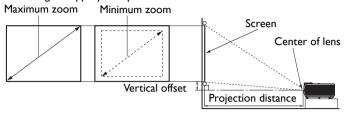

#### MX514/MS513

| Screen size |              |      | Distance from screen (mm) |             |            | Vertical off- |     |
|-------------|--------------|------|---------------------------|-------------|------------|---------------|-----|
| Diag        | Diagonal W H |      | Min length                | Aver-       | Max length | set (mm)      |     |
| Inch        | mm           | (mm) | (mm)                      | (max. zoom) | age        | (min. zoom)   |     |
| 30          | 762          | 610  | 457                       | 1200        | 1260       | 1320          | 69  |
| 40          | 1016         | 813  | 610                       | 1600        | 1680       | 1760          | 91  |
| 50          | 1270         | 1016 | 762                       | 2000        | 2100       | 2200          | 114 |
| 60          | 1524         | 1219 | 914                       | 2400        | 2520       | 2640          | 137 |
| 80          | 2032         | 1626 | 1219                      | 3200        | 3360       | 3520          | 183 |
| 100         | 2540         | 2032 | 1524                      | 4000        | 4200       | 4400          | 229 |
| 120         | 3048         | 2438 | 1829                      | 4800        | 5040       | 5280          | 274 |
| 150         | 3810         | 3048 | 2286                      | 6000        | 6300       | 6600          | 343 |
| 200         | 5080         | 4064 | 3048                      | 8000        | 8400       | 8800          | 457 |
| 220         | 5588         | 4470 | 3353                      | 8800        | 9240       | 9680          | 503 |
| 250         | 6350         | 5080 | 3810                      | 10000       | 10500      | 11000         | 572 |
| 300         | 7620         | 6096 | 4572                      | 12000       | 12600      | 13200         | 686 |

#### MW516

| Screen size |              |      | Distance from screen (mm) |             |            | Vertical    |      |
|-------------|--------------|------|---------------------------|-------------|------------|-------------|------|
| Diag        | Diagonal W H |      | Min length                | Aver-       | Max length | offset      |      |
| Inch        | mm           | (mm) | (mm)                      | (max. zoom) | age        | (min. zoom) | (mm) |
| 30          | 762          | 646  | 403                       | 1018        | 1127       | 1235        | 61   |
| 40          | 1016         | 861  | 538                       | 1273        | 1420       | 1567        | 83   |
| 50          | 1270         | 1077 | 673                       | 1564        | 1731       | 1897        | 105  |
| 60          | 1524         | 1292 | 807                       | 1871        | 2047       | 2223        | 126  |
| 80          | 2032         | 1723 | 1077                      | 2435        | 2658       | 2881        | 164  |
| 100         | 2540         | 2153 | 1346                      | 3014        | 3276       | 3538        | 205  |
| 120         | 3048         | 2584 | 1615                      | 3594        | 3894       | 4194        | 251  |
| 150         | 3810         | 3230 | 2019                      | 4465        | 4823       | 5180        | 313  |
| 200         | 5080         | 4307 | 2692                      | 5916        | 6369       | 6822        | 416  |
| 220         | 5588         | 4738 | 2961                      | 6496        | 6987       | 7478        | 457  |
| 250         | 6350         | 5384 | 3365                      | 7367        | 7916       | 8464        | 521  |
| 300         | 7620         | 6461 | 4038                      | 8818        | 9462       | 10106       | 624  |

There is 3% tolerance among these numbers due to optical component variations. BenQ recommends that if you intend to permanently install the projector, you should physically test the projection size and distance using the actual projector in situ before you permanently install it, so as to make allowance for this projector's optical characteristics. This will help you determine the exact mounting position so that it best suits your installation location.

## **Connection**

When connecting a signal source to the projector, be sure to:

- ١. Turn all equipment off before making any connections.
- 2. Use the correct signal cables for each source.
- 3. Ensure the cables are firmly inserted.
- In the connections shown below, some cables may not be included with the projector (see "Shipping contents" on page 8). They are commercially available from electronics stores.
  - For detailed connection methods, see pages 20-24.

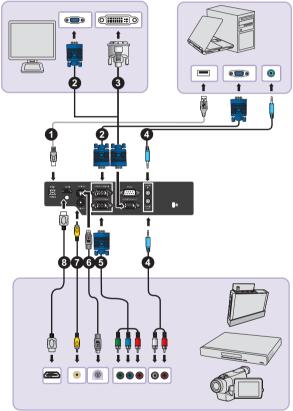

| I. USB Cable          | 5. Component Video to VGA (DSub) adapter cable |
|-----------------------|------------------------------------------------|
| 2. VGA cable          | 6. S-Video cable                               |
| 3. VGA to DVI-A cable | 7. Video cable                                 |
| 4. Audio Cable        | 8. HDMI cable                                  |

### Connecting a computer or monitor

### Connecting a computer

The projector can connect to both IBM® compatibles and Macintosh® computers. A Mac adapter is needed if you are connecting legacy version Macintosh computers.

#### To connect the projector to a notebook or desktop computer:

- Take the supplied VGA cable and connect one end to the D-Sub output socket of the computer.
- Connect the other end of the VGA cable to the COMPUTER IN-1 or COMPUTER IN-2 signal input jack on the projector.
- 3. If you wish to make use of the projector speaker(s) in your presentations, take a suitable audio cable and connect one end of the cable to the audio output jack of the computer, and the other end to the AUDIO jack of the projector. When you connect audio output signal from a computer, please balance out the volume control bar to obtain an optimal sound effects.
- Many notebooks do not turn on their external video ports when connected to a projector.

  Usually a key combo like FN + F3 or CRT/LCD key turns the external display on/off. Locate a function key labeled CRT/LCD or a function key with a monitor symbol on the notebook. Press FN and the labeled function key simultaneously. Refer to your notebook's documentation to find your notebook's key combination.

### Connecting a monitor

If you want to view your presentation close-up on a monitor as well as on the screen, you can connect the **MONITOR-OUT** signal output jack on the projector to an external monitor following the instructions below:

### To connect the projector to a monitor:

- Connect the projector to a computer as described in "Connecting a computer" on page 20.
- Take a suitable VGA cable (only one supplied) and connect one end of the cable to the D-Sub input jack of the video monitor.
  - Or if your monitor is equipped with a DVI input jack, take a VGA to DVI-A cable and connect the DVI end of the cable to the DVI input jack of the video monitor.
- Connect the other end of the cable to the MONITOR-OUT jack on the projector.
- The output signal for MONITOR-OUT jack only works when the input signal comes from COMPUTER IN-1 or COMPUTER IN-2 jack. When the projector is powered on, the output signal from MONITOR-OUT jack varies depending on the input signal from COMPUTER IN-1 or COMPUTER IN-2 jack.
  - If you wish to use this connection method when the projector is in standby mode, make sure
    the Standby Monitor Out function is turned on in the SYSTEM SETUP: Advanced menu.
     See "Standby Settings" on page 57 for details.

# **Connecting Video source devices**

You need only connect the projector to a Video source device using just one of the above connecting methods, however each provides a different level of video quality. The method you choose will most likely depend upon the availability of matching terminals on both the projector and the Video source device as described below:

| Terminal<br>name | Terminal appearance | Reference                                                            | Picture quality |
|------------------|---------------------|----------------------------------------------------------------------|-----------------|
| HDMI             | HDMI<br>(a)         | "Connecting an<br>HDMI source device"<br>on page 22                  | Best            |
| Component Video  | COMPUTER            | "Connecting a<br>Component Video<br>source device" on<br>page 23     | Better          |
| S-Video          | S-VIDEO             | "Connecting an S-<br>Video/composite<br>source device" on<br>page 24 | Good            |
| Video            | VIDEO               |                                                                      | Normal          |

### Connecting an HDMI source device

The projector provides a HDMI input jack that allows you to connect it to an HDMI source device like a DVD player, a DTV tuner or a display.

HDMI (High-Definition Multimedia Interface) supports uncompressed video data transmission between compatible devices like DTV tuners, DVD players and displays over a single cable. It provides pure digital viewing and listening experience.

Examine your Video source device to determine if it has a set of unused HDMI output jacks available:

- If so, you can continue with this procedure.
- · If not, you will need to reassess which method you can use to connect to the device.

### To connect the projector to an HDMI source device:

- Take an HDMI cable and connect one end to the HDMI output jack of the HDMI source device. Connect the other end of the cable to the HDMI signal input jack on the projector. Once connected, the audio can be controlled by the projector On-Screen Display (OSD) menus. See "Audio Settings" on page 56 for details..
- 2. Connect the other end of the HDMI cable to the **HDMI** jack on the projector.

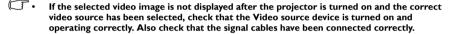

 In the unlikely event that you connect the projector to a DVD player via the projector's HDMI input and the projected picture displays wrong colors, please change the color space to YUV. See "Changing Color Space" on page 33 for details.

### Connecting a Component Video source device

Examine your Video source device to determine if it has a set of unused Component Video output jacks available:

- If so, you can continue with this procedure.
- If not, you will need to reassess which method you can use to connect to the device.

### To connect the projector to a Component Video source device:

- Take a Component Video to VGA (D-Sub) adaptor cable and connect the end with 3 RCA type connectors to the Component Video output jacks of the Video source device. Match the color of the plugs to the color of the jacks; green to green, blue to blue, and red to red.
- 2 Connect the other end of the Component Video to VGA (D-Sub) adaptor cable (with a D-Sub type connector) to the **COMPUTER IN-1** or **COMPUTER IN-2** jack on the projector.
- 3 If you wish to make use of the projector speaker(s) in your presentations, take a suitable audio cable and connect one end of the cable to the audio output jack of the device, and the other end to the AUDIO jack of the projector.
- If the selected video image is not displayed after the projector is turned on and the correct video source has been selected, check that the Video source device is turned on and operating correctly. Also check that the signal cables have been connected correctly.

### Connecting an S-Video/composite source device

Examine your Video source device to determine if it has an unused S-Video/composite output jack available:

- If it has both jacks, use the S-Video output jack for connection as the S-Video terminal provides better picture quality than the Video terminal.
- If it has either of the output jack, you can also continue with this procedure.
- If not, you will need to reassess which method you can use to connect to the device.

#### To connect the projector to an S-Video/Video source device:

- Take an S-Video/Video cable and connect one end to the S-Video/Video output jack
  of the Video source device.
- Connect the other end of the S-Video/Video cable to the S-Video / Video jack on the projector.
- If you wish to make use of the projector speaker(s) in your presentations, take a
  suitable audio cable and connect one end of the cable to the audio output jack of the
  device, and the other end to the AUDIO jack of the projector.

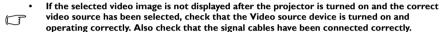

## **Operation**

### Starting up the projector

- Plug the power cord into the projector and into a power outlet. Turn on the power outlet switch (where fitted). Check that the POWER indicator light on the projector lights orange after power has been applied.
- **.** Please use the original accessories (e.g. power cable) only with the device to avoid possible dangers such as electric shock and fire.

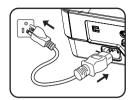

- If Direct power on function is activated in the SYSTEM SETUP: Basic > Operation Settings menu, the projector will turn on automatically after the power cord has been connected and power has been applied. See "Direct Power On" on page 55 for details.
- 2. Press (I) **POWER** on the projector or remote control to start the projector. The **POWER indicator light** flashes and stays green when the projector is on. The start up procedure takes about 30

seconds. In the later stage of start up, a startup logo is projected.

(If necessary) Rotate the focus ring to adjust the image clearness.

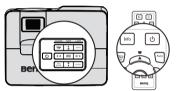

- 🗊 If the projector is still hot from previous activity, it will run the cooling fan for approximately 90 seconds before energizing the lamp.
  - 3. If the projector is activated for the first time, select your OSD language following the onscreen instructions.
  - 4. If you are prompted for a password, press the arrow keys to enter a six digit password. See "Utilizing the password function" on page 30 for details.
  - 5. Switch all of the connected equipment on.
  - The projector will start to search for input signals. The current input signal being scanned displays in the screen. If the projector doesn't detect a valid signal, the message 'No Signal' will continue displaying until an input signal is

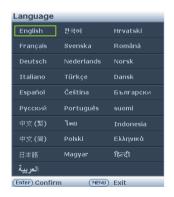

You can also press **Source** on the projector or remote control to select your desired input signal. See "Switching input signal" on page 33 for details.

### Adjusting the projected image

### Adjusting the projection angle

The projector is equipped with I quick-release adjuster foot and I rear adjuster foot. These adjusters change the image height and projection angle. To adjust the projector:

- Press the quick-release button and lift the front of the projector. Once the image is positioned where you want it, release the quick-release button to lock the foot in position.
- 2. Screw the rear adjuster foot to fine tune the horizontal angle.

To retract the foot, hold up the projector while pressing the quick-release button, then slowly lower the projector. Screw the rear adjuster foot in a reverse direction.

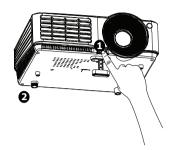

If the projector is not placed on a flat surface or the screen and the projector are not perpendicular to each other, the projected image becomes trapezoidal. To correct this situation, see "Magnifying and searching for details" on page 34 for details.

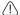

- Do not look into the lens while the lamp is on. The strong light from the lamp may cause damage to your eyes.
- Be careful when you press the adjuster button as it is close to the exhaust vent where hot air comes from.

### Auto-adjusting the image

In some cases, you may need to optimize the picture quality. To do this, press **AUTO** on the projector or remote control. Within 3 seconds, the built-in Intelligent Auto Adjustment function will re-adjust the values of Frequency and Clock to provide the best picture quality.

The screen will be blank while Auto is functioning.

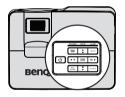

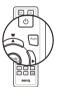

This function is only available when PC signal (analog RGB) is selected.

### Use build-in test pattern

You can adjust the image shape and focus status by observing the input signal content, or using the test pattern build-in OSD manual from OSD or remote control for better observe the shape changed.

Open the OSD menu and go to the SYSTEM SETUP: Advanced > Test Pattern > On. Press MODE/ENTER. The Test Pattern displays.

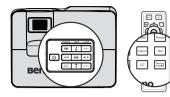

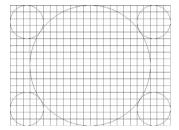

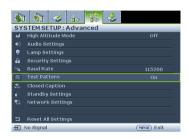

### Fine-tuning the image size and clarity

Adjust the projected image to the size that you need using the zoom ring.

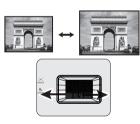

2. Then sharpen the image by rotating the focus ring.

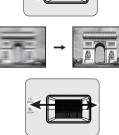

### **Correcting keystone**

Keystoning refers to the situation where the projected image is noticeably wider at either the top or bottom. It occurs when the projector is not perpendicular to the screen.

To correct this, besides adjusting the height of the projector, you will need to manually correct it following one of these steps.

• Using the remote control

Press / A on the projector or remote control to display the Keystone correction page.

Press to correct keystoning at the top of the image. Press to correct keystoning at the bottom of the image.

- · Using the OSD menu
- Press MENU/EXIT and then press ◀ /▶
  until the DISPLAY menu is highlighted.
- Press ▼ to highlight Keystone and press MODE/ENTER. The Keystone correction page displays.
- Press to correct keystoning at the top
  of the image or press to correct
  keystoning at the bottom of the image.

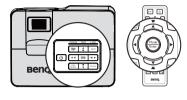

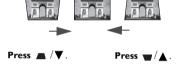

### Using the menus

The projector is equipped with On-Screen Display (OSD) menus for making various adjustments and settings.

Below is the overview of the OSD menu.

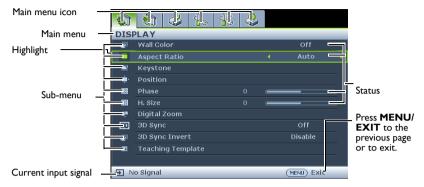

The following example describes how to set the OSD language.

ī. Press **MENU/EXIT** on the projector or remote control to turn the OSD menu on

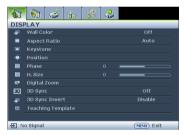

3. Press ▼ to highlight Language and press **◄/**▶ to select a preferred language.

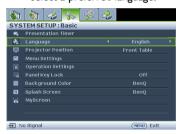

2. Use **◄/**▶ to highlight the **SYSTEM** SETUP: Basic menu.

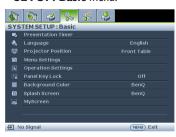

4. Press MENU/EXIT twice\* on the projector or remote control to leave and save the settings.

> \*The first press leads you back to the main menu and the second press closes the OSD menu.

### **S**ecuring the projector

### Using a security cable lock

The projector has to be installed in a safe place to prevent theft. Otherwise, purchase a lock, such as the Kensington lock, to secure the projector. You can locate a Kensington lock slot on the rear side of the projector. See item 15 on page 9 for details.

A Kensington security cable lock is usually a combination of key(s) and the lock. Refer to the lock's documentation for finding out how to use it.

### Utilizing the password function

For security purposes and to help prevent unauthorized use, the projector includes an option for setting up password security. The password can be set through the On-Screen Display (OSD) menu.

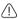

WARNING: You will be inconvenienced if you activate the power-on lock functionality and subsequently forget the password. Print out this manual (if necessary) and write the password you used in this manual, and keep the manual in a safe place for later recall.

### Setting a password

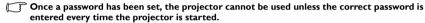

- Open the OSD menu and go to the SYSTEM SETUP: Advanced > Security Settings menu. Press MODE/ENTER. The Security Settings page displays.
- Highlight Power on lock and select On by pressing ◀/▶.
- As pictured to the right, the four arrow keys
   (▲, ▶, ▼, ◄) respectively represent 4 digits
   (1, 2, 3, 4). According to the password you
   desire to set, press the arrow keys to enter six
   digits for the password.
- Confirm the new password by re-entering the new password.

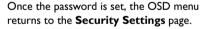

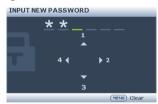

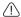

IMPORTANT: The digits being input will display as asterisks on-screen. Write your selected password down here in this manual in advance or right after the password is entered so that it is available to you should you ever forget it.

Password: \_\_\_\_\_ \_ \_ \_ \_ \_ \_ \_ \_ \_ \_ \_ \_ Keep this manual in a safe place.

5. To leave the OSD menu, press **MENU/EXIT.** 

### If you forget the password

If the password function is activated, you will be asked to enter the six-digit password every time you turn on the projector. If you enter the wrong password, the password error message as pictured to the right displays lasting for three seconds, and the message 'INPUT PASSWORD' follows. You can retry by entering another six-digit password, or if you did not

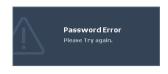

record the password in this manual, and you absolutely do not remember it, you can use the password recall procedure. See "Entering the password recall procedure" on page 31 for details.

If you enter an incorrect password 5 times in succession, the projector will automatically shut down in a short time.

### Entering the password recall procedure

- Press and hold **Auto** on the projector or remote control for 3 seconds. The projector will display a coded number on the screen.
- 2 Write down the number and turn off your projector.
- 3. Seek help from the local BenQ service center to decode the number. You may be required to provide proof of purchase documentation to verify that you are an authorized user of the projector.

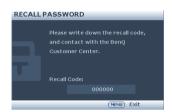

### Changing the password

- Open the OSD menu and go to the SYSTEM SETUP: Advanced > Security Settings > Change password menu.
- 2. Press MODE/ENTER. The message 'INPUT CURRENT PASSWORD' displays.
- 3. Enter the old password.
  - If the password is correct, another message 'INPUT NEW PASSWORD' displays.
  - If the password is incorrect, the password error message displays lasting for three seconds, and the message 'INPUT CURRENT PASSWORD' displays for your retry. You can press MENU/EXIT to cancel the change or try another password.
- Enter a new password.

IMPORTANT: The digits being input will display as asterisks on-screen. Write your selected password down here in this manual in advance or right after the password is entered so that it is available to you should you ever forget it.

| Password:                         |
|-----------------------------------|
| Keep this manual in a safe place. |

Confirm the new password by re-entering the new password.

- You have successfully assigned a new password to the projector. Remember to enter the new password next time the projector is started.
- 7. To leave the OSD menu, press **MENU/EXIT.**

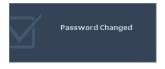

### Disabling the password function

To disable password protection, go back to the **SYSTEM SETUP: Advanced** > **Security Settings** > **Power on lock** menu after opening the OSD menu system. Select **Off** by pressing ◀ /▶ . The message **'INPUT PASSWORD'** displays. Enter the current password.

- If the password is correct, the OSD menu returns to the Security Settings
  page with 'Off' shown in the row of Power on lock. You will not have to enter
  the password next time you turn on the projector.
- If the password is incorrect, the password error message displays lasting for three seconds, and the message 'INPUT PASSWORD' displays for your retry. You can press MENU/EXIT to cancel the change or try another password.

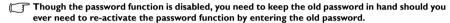

### Switching input signal

The projector can be connected to multiple devices at the same time. However, it can only display one full screen at a time. When starting up, the projector automatically searches for the available signals.

Be sure the Quick Auto Search function in the SOURCE menu is On (which is the default of this projector) if you want the projector to automatically search for the signals.

You can also manually cycle through the available input signals.

- ١. Press **SOURCE** on the projector or remote control. A source selection bar displays.
- 2. Press ▲ /▼ until your desired signal is selected and press MODE/ENTER.

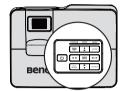

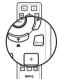

Once detected, the selected source information will display on the screen for seconds. If there is multiple equipment connected to the projector, repeat steps 1-2 to search for another signal.

- (F. The brightness level of the projected image will change accordingly when you switch between different input signals. Data (graphic) "PC" presentations using mostly static images are generally brighter than "Video" using mostly moving images (movies).
  - The input signal type effects the options available for the Picture Mode. See "Selecting a picture mode" on page 36 for details.

For best display picture results, you should select and use an input signal which outputs at this resolution. Any other resolutions will be scaled by the projector depending upon the 'aspect ratio' setting, which may cause some image distortion or loss of picture clarity. See "Selecting the aspect ratio" on page 34 for details.

### **Changing Color Space**

In the unlikely event that you connect the projector to a DVD player via the projector's HDMI input and the projected picture displays wrong colors, please change the color space to YUV.

- L. Press **MENU/EXIT** and then press **◄** / **▶** until the **SOURCE** menu is highlighted.
- 2. Press ▼ to highlight Color Space Conversion and press ◀ /▶ to select a suitable color space.
- This function is only available when the HDMI input port is in use.

### Magnifying and searching for details

If you need to find the details on the projected picture, magnify the picture. Use the direction arrow keys for navigating the picture.

- Using the remote control
- Press **Digital Zoom +/-** to display the Zoom bar.
- Press Digital Zoom + to magnify the center of the picture. Press the key repeatedly until the picture size is suitable for your need.
- Use the directional arrows (▲, ▼, ◄, ►)
   on the projector or remote control to navigate the picture.
- To restore the picture to its original size, press AUTO. You can also press Digital Zoom -. When the key is pressed again, the picture is further reduced until it is restored to the original size.

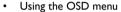

- I. Press **MENU/EXIT** and then press **◄** / **▶** until the **DISPLAY** menu is highlighted.
- Press ▼ to highlight Digital Zoom and press MODE/ENTER. The Zoom bar displays.
- 3. Repeat steps 2-4 in the section of "Using the remote control" above. Or if you are using the projector control panel, continue to the following steps.
- 4. Press ▲ on the projector repeatedly to magnify the picture to a desired size.
- To navigate the picture, press MODE/ENTER to switch to the paning mode and press the directional arrows (▲, ▼, ◄, ▶) to navigate the picture.
- Use the directional arrows (▲, ▼, ◄, ►) on the projector or remote control to navigate the picture.
- To reduce size of the picture, press MODE/ENTER to switch back to the zoom in/ out functionality, and press AUTO to restore the picture to its original size. You can also press ▼ repeatedly until it is restored to the original size.
- The picture can only be navigated after the picture is magnified. You can further magnify the picture while searching for details.

### Selecting the aspect ratio

The 'aspect ratio' is the ratio of the image width to the image height. Most analog TV and computers are in 4:3 ratio, and digital TV and DVDs are usually in 16:9 or 16:10 ratio.

With the advent of digital signal processing, digital display devices like this projector can dynamically stretch and scale the image output to a different aspect than that of the image input signal.

To change the projected image ratio (no matter what aspect the source is):

- Using the remote control
- 1. Press **ASPECT** to show the current setting.
- Press ASPECT repeatedly to select an aspect ratio to suit the format of the video signal and your display requirements.
- Using the OSD menu

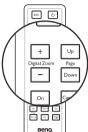

- ١. Press **MENU/EXIT** and then press **◄** / ▶ until the **DISPLAY** menu is highlighted.
- 2. Press ▼ to highlight Aspect Ratio.
- 3. Press ◀/▶ to select an aspect ratio to suit the format of the video signal and your display requirements.

### About the aspect ratio

- 🔐 In the pictures below, the black portions are inactive areas and the white portions are active areas. OSD menus can be displayed on those unused black areas.
  - L. Auto: Scales an image proportionally to fit the projector's native resolution in its horizontal or vertical width. This is suitable for the incoming image which is neither in 4:3 nor 16:9 and you want to make most use of the screen without altering the image's aspect ratio.
  - 2. **Real**: The image is projected as its original resolution, and resized to fit within the display area. For input signals with lower resolutions, the projected image will display smaller than if resized to full screen. You could adjust the zoom setting or move the projector towards the screen to increase the image size if necessary. You may also need to refocus the projector after making these adjustments.
  - 3. 4:3: Scales an image so that it is displayed in the center of the screen with a 4:3 aspect ratio. This is most suitable for 4:3 images like computer monitors, standard definition TV and 4:3 aspect DVD movies, as it displays them without aspect alteration.
  - 4. 16:9: Scales an image so that it is displayed in the center of the screen with a 16:9 aspect ratio. This is most suitable for images which are already in a 16:9 aspect, like high definition TV, as it displays them without aspect alteration.
  - 5. 16:10: Scales an image so that it is displayed in the center of the screen with a 16:10 aspect ratio. This is most suitable for images which are already in a 16:10 aspect, like high definition TV, as it displays them with out aspect alteration.

### Optimizing the image

### Selecting a picture mode

The projector is preset with several predefined picture modes so that you can choose one to suit your operating environment and input signal picture type.

To select an operation mode that suits your need, you can follow one of the following steps.

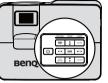

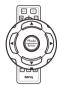

- Press MODE/ENTER on the remote control or projector repeatedly until your desired mode is selected.
- Go to the PICTURE > Picture Mode menu and press 

  ✓/

  to select a desired mode

The picture modes are listed below.

- Dynamic mode: Maximizes the brightness of the projected image. This mode is suitable for environments where extra-high brightness is required, such as using the projector in well lit rooms.
- Presentation mode (Default): Is designed for presentations. The brightness is emphasized in this mode.
- sRGB mode: Maximizes the purity of RGB colors to provide true-to-life images regardless of brightness setting. It is most suitable for viewing photos taken with an sRGB compatible and properly calibrated camera, and for viewing PC graphic and drawing applications such as AutoCAD.
- Cinema mode: Is appropriate for playing colorful movies, video clips from digital cameras or DVs through the PC input for best viewing in a blackened (little light) environment.
- User I/User 2 mode: Recalls the settings customized based on the current available picture modes. See "Setting the User I/User 2 mode" on page 36 for details.

### Setting the User I/User 2 mode

There are two user-definable modes if the current available picture modes are not suitable for your need. You can use one of the picture modes (except the **User 1/User 2**) as a starting point and customize the settings.

- 1. Press **MENU/EXIT** to open the On-Screen Display (OSD) menu.
- Go to the PICTURE > Picture Mode menu.
- 3. Press **◄/▶** to select **User I** to **User 2**.
- Press ▼ to highlight Reference Mode.
- This function is only available when User 1 or User 2 mode is selected up in the Picture Mode sub-menu item.
  - 5. Press **◄**/**▶** to select a picture mode that is closest to your need.
  - Press ▼ to select a sub-menu item to be changed and adjust the value with ◄/▶.
     See "Fine-tuning the image quality in user modes" below for details.
  - When all settings have been done, highlight Save Settings and press MODE/ ENTER to store the settings.
  - 8. The confirmation message 'Setting Saved' displays.

## **Using Wall Color**

In the situation where you are projecting onto a colored surface such as a painted wall which may not be white, the **Wall Color** feature can help correct the projected picture's color to prevent possible color difference between the source and projected pictures.

To use this function, go to the **DISPLAY** > **Wall Color** menu and press ◀/▶ to select a color which is the closest to the color of the projection surface. There are several precalibrated colors to choose from: Light Yellow, Pink, Light Green, Blue, and Blackboard.

### Fine-tuning the image quality in user modes

According to the detected signal type, there are some user-definable functions available when User I or User 2 mode is selected. Based on your needs, you can make adjustments to these functions by highlighting them and pressing ◀ / ▶ on the projector or remote control

#### Adjusting Brightness

The higher the value, the brighter the image. And the lower the setting, the darker the image. Adjust this control so the black areas of the image appear just as black and that detail in the dark areas is visible

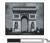

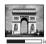

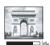

#### Adjusting Contrast

The higher the value, the greater the contrast. Use this to set the peak white level after you have previously adjusted the **Brightness** setting to suit your selected input and viewing environment.

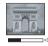

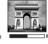

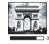

#### Adjusting Color

Lower setting produces less saturated colors. If the setting is too high, colors on the image will be overpowering, which makes the image unrealistic.

#### Adjusting Tint

The higher the value, the more reddish the picture becomes. The lower the value, the more greenish the picture becomes.

#### Adjusting Sharpness

The higher the value, the sharper the picture becomes. The lower the value, the softer the picture becomes.

#### Adjusting Brilliant Color

This feature utilizes a new color-processing algorithm and system level enhancements to enable higher brightness while providing truer, more vibrant colors in picture. It enables a greater than 50% brightness increase in mid-tone images, which are common in video and natural scenes, so the projector reproduces images in realistic and true colors. If you prefer images with that quality, select **On**. If you don't need it, select **Off**.

On is the default and recommended selection for this projector. When Off is selected, the Color Temperature function is not available.

## **Selecting a Color Temperature**

The options available for color temperature\* settings vary according to the signal type selected.

- 1. Cool: Makes images appear bluish white.
- 2. **Normal:** Maintains normal colorings for white.
- 3. Warm: Makes images appear reddish white.

#### \*About color temperatures:

There are many different shades that are considered to be "white" for various purposes. One of the common methods of representing white color is known as the "color temperature". A white color with a low color temperature appears to be reddish white. A white color with a high color temperature appears to have more blue in it.

#### **3D Color Management**

In most installation situations, color management will not be necessary, such as in classroom, meeting room, or lounge room situations where lights remain on, or where building external windows allow daylight into the room.

Only in permanent installations with controlled lighting levels such as boardrooms, lecture theaters, or home theaters, should color management be considered. Color management provides fine color control adjustment to allow for more accurate color reproduction, should you require it.

Proper color management can only be achieved under controlled and reproducible viewing conditions. You will need to use a colorimeter (color light meter), and provide a set of suitable source images to measure color reproduction. These tools are not provided with the projector, however, your projector supplier should be able to provide you with suitable guidance, or even an experienced professional installer.

The Color Management provides six sets (RGBCMY) of colors to be adjusted. When you select each color, you can independently adjust its range and saturation according to your preference.

If you have purchased a test disc which contains various color test patterns and can be used to test the color presentation on monitors, TVs, projectors, etc. You can project any image from the disc on the screen and enter the **3D Color Management** menu to make adjustments.

To adjust the settings:

- I. Go to the **PICTURE** menu and highlight **3D Color Management**.
- 2. Press MODE/ENTER and the 3D Color Management page displays.
- Highlight Primary Color and press ◀/► to select a color from among Red, Yellow, Green, Cyan, Blue, or Magenta.
- Press ▼ to highlight Hue and press ◀/► to select its range. Increase in the range will include colors consisted of more proportions of its two adjacent colors.

Please refer to the illustration to the right for how the colors relate to each other.

For example, if you select Red and set its range at 0, only pure red in the projected picture will be selected. Increasing its range will include red close to yellow and red close to magenta.

5. Press ▼ to highlight **Saturation** and adjust its values to your preference by pressing . Every adjustment made will reflect to

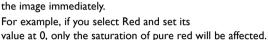

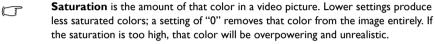

- Press ▼ to highlight Gain and adjust its values to your preference by pressing ◀ / 6. ▶ . The contrast level of the primary color you select will be affected. Every adjustment made will reflect to the image immediately.
- 7. Repeat steps 3 to 6 for other color adjustments.
- R Make sure you have made all of the desired adjustments.
- 9 Press **MENU/EXIT** to exit and save the settings.

# Creating your own startup screen

In addition to selecting the projector preset startup screen from among BenQ logo, Black or Blue screen, you can make your own startup screen that is an image projected from your computer or video source.

- Ι. Project the image you want to use as your startup screen from either a computer or video source.
- 2. Press CAPTURE on the remote control or go to the SYSTEM SETUP: Basic > MyScreen menu, press MODE/ENTER.
- 3. A confirmation message displays. Press CAPTURE or MODE/ENTER again.
- 4. The message 'Screen Capturing...' displays while the projector is processing the image. Please wait.
- 5. If the action is successful, you see the message 'Captured Succeeded' on the screen. The captured image is saved as MyScreen.
- To view the captured image displayed as the startup screen, set MyScreen in the 6. **SYSTEM SETUP: Basic** > **Splash Screen** menu and restart the projector.

In the unlikely event, the capturing action failed. If so, change your target image.

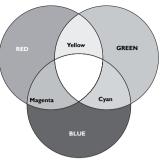

# Setting the presentation timer

The presentation timer can indicate the presentation time on the screen to help you achieve better time management when giving presentations. Follow these steps to utilize this function:

 Press Timer Set up on the remote control or go to the SYSTEM SETUP: Basic > Presentation Timer menu and press MODE/ ENTER to display the Presentation Timer page.

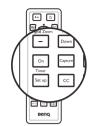

- Highlight Timer period and decide the timer
  period by pressing 
   The length of time can be set from 1 to 5 minutes in 1minute increments and 5 to 240 minutes in 5-minute increments.
- Press ▼ to highlight **Timer display** and choose if you want the timer to show up on the screen by pressing ◀/▶.

| Selection                           | Description                                                    |
|-------------------------------------|----------------------------------------------------------------|
| Always                              | Displays the timer on screen throughout the presentation time. |
| Last I min/Last 2<br>min/Last 3 min | Displays the timer on screen in the last 1/2/3 minute(s).      |
| Never                               | Hides the timer throughout the presentation time.              |

- Press ▼ to highlight Timer position and set the timer position by pressing ◀/▶.
   Top-Left → Bottom-Left → Top-Right → Bottom-Right
- Press ▼ to highlight Timer counting direction and select your desired counting direction by pressing ◀ / ▶ .

| Selection  | Description                          |
|------------|--------------------------------------|
| Count Up   | Increases from 0 to the preset time. |
| Count Down | Decrease from the preset time to 0.  |

- 6. Press ▼ to highlight Sound reminder and decide if you want to activate sound reminder by pressing ◀ / ▶ . If you select On, a double beep sound will be heard at the last 30 seconds of counting down/up, and a triple beep sound will be produced when the timer is up.
- To activate the presentation timer, press ▼ and press ◄/► to select On and press MODE/ENTER.
- 8. A confirmation message displays. Highlight **Yes** and press **MODE/ENTER** to confirm. You will see the message "**Timer is On**" displaying on the screen. The timer starts counting at the time the timer is on.

#### To cancel the timer, perform the following steps.

Using the remote control.

Press **Timer On** and press **◄/▶** to highlight **Off** and press **MODE/ENTER**.

- Using the OSD menu.
- Go to the SYSTEM SETUP: Basic > Presentation Timer menu and highlight Off
  - Press MODE/ENTER. A confirmation message displays.
- 2. Highlight Yes and press MODE/ENTER to confirm. You will see the message "Timer is Off!" displaying on the screen.

#### How to use the Timer On key?

Timer On is a multi-functional key.

- If the presentation timer is off, pressing this key displays a confirmation message. You can decide whether to activate the timer or not by following the on-screen instruction.
- If the timer is already on, pressing this key displays a confirmation message. You can decide whether to restart, continue or turn off the timer by following the on-screen instruction.

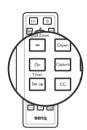

# Remote paging operations

Connect the projector to your PC or notebook with a USB cable prior to using the paging function.

You can operate your display software program (on a connected PC) which responds to page up/down commands (like Microsoft PowerPoint) by pressing Page Up/Down on the remote control.

If remote paging function doesn't work, check if the USB connection is correctly made and the mouse driver on your computer is updated to the latest version.

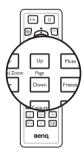

# Hiding the image

Press the **Eco Blank** button from projector or remote control to turn off the image for a period of time with up to 70% lamp power saving. Press any key on the projector or remote control to restore the image.

The word "Eco Blank" appears at the screen while the image is hidden. When this function is activated with an audio input connected, the audio can still be

The automatic switch to Eco Blank Mode after the projector is turned on for over three minutes without a display source, eliminating unnecessary energy waste and prolonging the life of the projector lamp

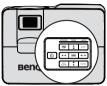

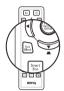

You can set the blank time in the SYSTEM SETUP: Basic > Operation Settings > Eco Blank Timer menu to let the projector return the image automatically after a period of time when there is no action taken on the blank screen. The length of time can be set from 5 to 30 minutes in 5-minute increments.

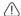

Do not block the projection lens from projecting as this could cause the blocking object to become heated.

No matter Eco Blank Timer is activated or not, you can press any key (except the Page Up/ **Down** key) on the projector or remote control to restore the picture.

# Freezing the image

Press I/ on the remote control to freeze the image. The word 'FREEZE' will display in the screen. To release the function, press any key (except the Page **Up/Down** key) on the projector or remote control.

Even if an image is frozen on the screen, the pictures are running on the video or other device. If the connected devices have active audio output, you will still hear the audio even though the image is frozen on screen.

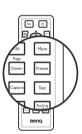

# Operating in a high altitude environment

We recommend you use the **High Altitude Mode** when your environment is between 1500 m –3000 m above sea level, and ambient temperature is between 0°C-35°C.

/I\ Do not use the High Altitude Mode if your altitude is between 0 m and 1500 m and ambient temperature is between 0°C and 35°C. The projector will be over cooled, if you turn the mode on under such a condition.

To activate the **High Altitude Mode**:

- Press **MENU/EXIT** and then press **◄** / ▶ until the **SYSTEM SETUP**: Advanced menu is highlighted.
- 2. Press ▼ to highlight **High Altitude Mode** and press ◀ / ▶ to select **On**. A confirmation message displays.
- 3. Highlight Yes and press MODE/ENTER.

Operation under "High Altitude Mode" may cause a higher decibel operating noise level because of increased fan speed necessary to improve overall system cooling and performance.

If you use this projector under other extreme conditions excluding the above, it may display auto shut-down symptoms, which is designed to protect your projector from overheating. In cases like this, you should switch to High Altitude mode to solve these symptoms. However, this is not to state that this projector can operate under any and all harsh or extreme conditions.

# Adjusting the sound

The sound adjustments made as below will have an effect on the projector speaker(s). Be sure you have made a correct connection to the projector audio input. See "Connection" on page 19 for how the audio input is connected.

#### Muting the sound

To temporarily turn off the sound:

- Ι. Press **MENU/EXIT** and then press **◄** / ▶ until the **SYSTEM SETUP**: Advanced menu is highlighted.
- Press ▼ to highlight Audio Settings and press MODE/ENTER. The Audio Settings page displays.
- Highlight **Mute** and press **◄** /**▶** to select **On**.

#### Adjusting the sound level

To adjust the sound level, press **Volume** +/- on the remote control, or:

- L. Repeat steps 1-2 above.
- Press ▼ to highlight **Volume** and press ◀ / to select a desired sound level.

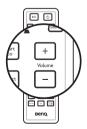

# **Use Teaching Template**

Making writing on the board easier for teachers, you can use build-in template by OSD or remote control.

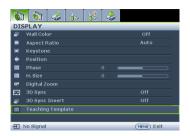

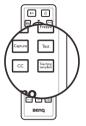

Open the OSD menu and go to the DISPLAY > Teaching Template . Choice Blackboard/ Whiteboard. > Off/ Letter Formation/ Musical Staff/ Worksheet/ Coordinate Chart. The Teaching Template displays.

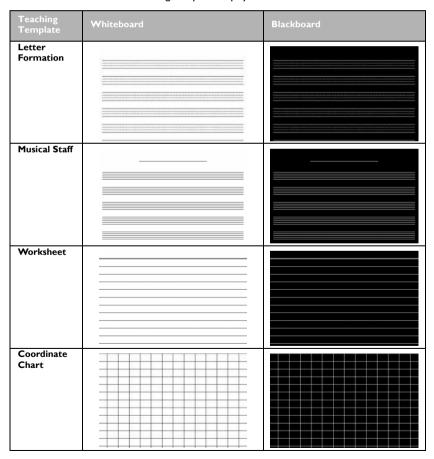

# Personalizing the projector menu display

The On-Screen Display (OSD) menus can be set according to your preferences. The following settings do not affect the projection settings, operation, or performance.

- Menu display time in the SYSTEM SETUP: Advanced > Menu Settings menu sets the length of time the OSD will remain active after your last key press. The time length ranges from 5 to 30 seconds in 5-second increments. Use ◀/▶ to select a suitable time frame.
- Menu position in the SYSTEM SETUP: Advanced > Menu Settings menu sets the OSD position in five locations. Use  $\triangleleft$  /  $\triangleright$  to select a preferred position.
- Language in the SYSTEM SETUP: Basic menu sets your familiar language for the OSD menus. Use **◄**/**▶** to select your language.
- Reminder Message in the SYSTEM SETUP: Advanced > Menu Settings menu sets whether to display reminder messages on screen. Use **◄/►** to select your desired setting.
- Splash Screen in the SYSTEM SETUP: Basic menu sets a preferred logo screen to be displayed during projector start-up. Use ◀/▶ to select a screen.

# Select the lamp saver mode

Using the remote control.

Press **Smart Eco** and Highlight **Lamp mode** and press **◄** / ▶ to select **Normal**/ Economic/Smart Eco.

- Using the OSD menu.
- Press **Menu/Exit** and then press ◀ /▶ until the SYSTEM SETUP: Advanced menu is highlighted.
- 2. Press ▼ to highlight Lamp mode and press Mode/Enter. The Lamp Settings page displays.

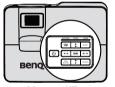

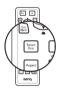

Highlight Lamp mode and press ◀ /▶ to select Normal/Economic/Smart 3. **Eco.** The lamp brightness vary from the different lamp mode, see the description list in table below.

| Lamp mode | Description                                                                                                    |
|-----------|----------------------------------------------------------------------------------------------------|
| Normal    | 100% lamp brightness.                                                                                                    |
| Economic  | 80% lamp power consumption.                                                                                                    |
| Smart Eco | This is default setting. Lamp power consumption will save from 30% to 100% dynamically by detecting the content brightness level. |

If the Economic mode is selected, the light output will be reduced and result in darker projected pictures.

# Shutting down the projector

- Press (b) POWER and a confirmation message displays prompting you.
   If you don't respond in a few seconds, the message will disappear.
- Press POWER a second time. The
  POWER indicator light flashes orange, the
  projection lamp shuts down, and the fans will
  continue to run for approximately 90 seconds
  to cool down the projector.

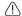

- To protect the lamp, the projector will not respond to any commands during the cooling process.
- To shorten the cooling time, you can also activate the Quick Cooling function. See "Quick Cooling" on page 55 for details.

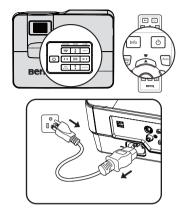

- Once the cooling process finishes, the POWER indicator light is a steady orange and fans stop.
- Disconnect the power cord from the power putlet if the projector will not be used in an extended period of time.
- When Instant Restart is On, users can restart projector immediately within 90 secs after turning off projector. (Projector will maintain 30% of power during the 90 secs)

When **Instant Restart** is **Off**, users need to wait lamp to cool down to restart the projector. When instant restart is on, quick cooling item will be grey out

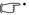

- If the projector is not properly shut down, to protect the lamp, when you attempt to re-start
  the projector, the fans will run for a few minutes to cool down. Press Power again to start
  the projector after the fans stop and the POWER indicator light turns orange.
- · Actual lamp life may vary due to different environmental conditions and usage.

# **Menu operation**

# Menu system

Please note that the on-screen display (OSD) menus vary according to the signal type selected.

| Main menu | Sub-menu               |                     | Options                                                             |
|-----------|------------------------|---------------------|---------------------------------------------------------------------|
|           | Wall Color             |                     | Off/Light Yellow/Pink/Light<br>Green/Blue/Blackboard                |
|           | Aspect Ratio           |                     | Auto/Real/4:3/16:9/16:10                                            |
|           | Keystone               |                     |                                                                     |
|           | Position               |                     |                                                                     |
|           | Phase                  |                     |                                                                     |
|           | H. Size                |                     |                                                                     |
| 1.        | Digital Zoom           |                     |                                                                     |
| DISPLAY   | 3D Sync                |                     | Off/Top-Bottom/Frame sequential                                     |
|           | 3D Sync Invert         |                     | On/Off                                                              |
|           | Teaching               | Blackboard          | Off/Letter Formation/Musical<br>Staff/Worksheet/Coordinate<br>Chart |
|           | Template               | Whiteboard          | Off/Letter Formation/Musical<br>Staff/Worksheet/Coordinate<br>Chart |
|           | Picture Mode           | Dynamic/Presen<br>2 | tation/sRGB/Cinema/User 1/User                                      |
|           | Reference Mode         | Dynamic/Presen      | tation/sRGB/Cinema                                                  |
|           | Brightness             |                     |                                                                     |
|           | Contrast               |                     |                                                                     |
|           | Color                  |                     |                                                                     |
|           | Tint                   |                     |                                                                     |
| 2.        | Sharpness              |                     |                                                                     |
| PICTURE   | <b>Brilliant Color</b> |                     | On/Off                                                              |
|           | Color<br>Temperature   |                     | Cool/Normal/Warm                                                    |
|           |                        | Primary Color       | R/G/B/C/M/Y                                                         |
|           | 3D Color               | Hue                 |                                                                     |
|           | Management             | Saturation          |                                                                     |
|           |                        | Gain                |                                                                     |
|           | Save Settings          |                     |                                                                     |
| 2 0011005 | Quick Auto Sea         | rch                 | On/Off                                                              |
| 3. SOURCE | Color Space Co         | nyoreion            | Auto/RGB/YUV                                                        |

|                  |                       | Timer period             | 1~240 minutes                                                                                                    |
|------------------|-----------------------|--------------------------|----------------------------------------------------------------------------------------------------|
|                  |                       | Timer display            | Always/Last 1 min/Last 2 min/<br>Last 3 min/Never                                                                                                    |
|                  | Presentation<br>Timer | Timer position           | Top-Left/Bottom-Left/Top-<br>Right/Bottom-Right                                                                                                    |
|                  | Timei                 | Timer counting direction | Count Down/Count Up                                                                                                    |
|                  |                       | Sound reminder           | On/Off                                                                                                    |
|                  |                       | On/Off                   | Yes/No                                                                                                    |
|                  | Language              |                          | English/Français/Deutsch<br>Italiano/Español/Pycckuが<br>繁體中文/简体中文/日本語/한국어/<br>Svenska/Nederlands/Türkçe/<br>Čeština/Português/ ใกก/ Polski<br>Magyar/Български/ Hrvatski/<br>Romānā/ Suomi/ Norsk/ Dansk<br>/Indonesian/EM/wkú/Li |
| 4.               | Projector Position    |                          | Front Table/Rear Table/Rear<br>Ceiling/Front Ceiling                                                                                                    |
| SYSTEM<br>SETUP: |                       | Menu display time        | 5 sec/10 sec/15 sec/20 sec/25 sec/30 sec                                                                                                    |
| Basic            | Menu Settings         | Menu position            | Center/Top-left/Top-right/<br>Bottom-right/Bottom-left                                                                                                    |
|                  |                       | Reminder message         | On/Off                                                                                                    |
|                  | Operation<br>Settings | Direct power on          | On/Off                                                                                                    |
|                  |                       | Auto Power Off           | Disable/5 min/10 min/15 min/<br>20 min/25 min/30 min                                                                                                    |
|                  |                       | Eco Blank Timer          | Disable/5 min/10 min/15 min/<br>20 min/25 min/30 min                                                                                                    |
|                  |                       | Sleep Timer              | <b>Disable</b> /30 min/1 hr/2 hr/3 hr/4 hr/8 hr/12 hr                                                                                                    |
|                  |                       | Quick Cooling            | On/Off                                                                                                    |
|                  |                       | Instant Restart          | On/Off                                                                                                    |
|                  | Panel Key Lock        | On/Off                   | Yes/No                                                                                                    |
|                  | Background<br>Color   |                          | BenQ/Black/Blue/Purple                                                                                                    |
|                  |                       |                          | DanO/Dlack/Dluc/MyCoroon                                                                                                    |
|                  | Splash Screen         |                          | BenQ/Black/Blue/MyScreen                                                                                                    |

|                                       | High Altitude<br>Mode | Off/On                      | Yes/No                                                                                                |
|---------------------------------------|-----------------------|-----------------------------|----------------------------------------------------------------------------------------------------|
|                                       |                       | Mute                        | Off/On                                                                                                |
|                                       | Audio Settings        | Volume                      |                                                                                                    |
|                                       | Addio Octiligs        | Power on/off Ring<br>Tone   | Off/On                                                                                                |
|                                       |                       | Lamp mode                   | Normal/Economic/Smart Eco                                                                             |
|                                       | Lamp Settings         | Reset lamp timer            | Reset/Cancel                                                                                          |
|                                       |                       | <b>Equivalent lamp hour</b> |                                                                                                    |
| 5.                                    | Conveitor             | Change password             |                                                                                                    |
| SYSTEM                                | Security<br>Settings  | Change Security             | Power on lock                                                                                         |
| SETUP:                                |                       | Settings                    | Splash Screen Lock                                                                                    |
| Advanced                              | Baud Rate             |                             | 2400/4800/9600/14400/19200/                                                                           |
|                                       | Daud Nate             |                             | 38400/57600/115200                                                                                    |
|                                       | Test Pattern          |                             | On/Off                                                                                                |
|                                       | Closed Caption        | Closed Caption<br>Enable    | Off/On                                                                                                |
|                                       |                       | Caption Version             | CC1/CC2/CC3/CC4                                                                                       |
|                                       | Standby<br>Settings   | Monitor Out                 | On/Off                                                                                                |
|                                       | Reset All<br>Settings |                             |                                                                                                    |
| 6. INFORMAT Current System Status ION |                       | Status                      | Source     Picture Mode     Resolution     Color System     Equivalent Lamp Hour     Firmware Version |

Note that the menu items are available when the projector detects at least one valid signal. If there is no equipment connected to the projector or no signal detected, limited menu items are accessible.

# Description of each menu

The default values listed in this manual, especially on pages 50-58, are for reference only. They may vary between the projectors due to the continuous improvement to the products.

|                 | FUNCTION     | DESCRIPTION                                                                                                    |
|-----------------|--------------|----------------------------------------------------------------------------------------------------|
|                 | Wall Color   | Corrects the projected picture's color when the projection surface is not white. See "Using Wall Color" on page 37 for details.                                                                                                    |
|                 | Aspect Ratio | There are four options to set the image's aspect ratio depending on your input signal source. See "Selecting the aspect ratio" on page 34 for details.                                                                                                    |
|                 | Keystone     | Corrects any keystoning of the image. See "Correcting keystone" on page 28 for details.                                                                                                    |
| I. DISPLAY menu | Position     | Displays the position adjustment page. To move the projected image, use the directional arrow keys. The values shown on the lower position of the page change with every key press you made until they reach their maximum or minimum.  This function is only available when a PC signal (analog RGB) is selected. |
| Y menu          | Phase        | Adjusts the clock phase to reduce image distortion.  This function is only available when a PC signal (analog RGB) is selected.                                                                                                    |
|                 | H. Size      | Adjusts the horizontal width of the image.  This function is only available when a PC signal (analog RGB) is selected.                                                                                                    |
|                 | Digital Zoom | Magnifies or reduces the projected image. See "Magnifying and searching for details" on page 34 for details.                                                                                                    |

|              | FUNCTION             | DESCRIPTION                                                                                                    |
|--------------|----------------------|----------------------------------------------------------------------------------------------------|
|              | 3D Sync              | This projector features a 3D function which enables you to enjoy the 3D movies, videos, and sporting events in a more realistic way by presenting the depth of the images. You need to wear a pair of 3D glasses to view the 3D images. |
|              |                      | • For a PC type signal: When the vertical frequency is 120Hz, and the content being projected is made with 3D technology, selecting On will present the 3D images.                                                                      |
| Ξ            |                      | When the input signal is PC@120Hz, 3D sync will be enabled automatically.                                                                                                    |
| DISPLAY menu |                      | For a video type signal:     When the content being projected is made with 3D technology, selecting On will present the 3D images.                                                                                                    |
|              |                      | When 3D Sync function is enabled, the projector will enter a special picture mode and the current picture mode adjustment will be disabled.                                                                                             |
| =            |                      | This function is only enabled when the input signal is PC@I20Hz, 60Hz@Video and S-video.                                                                                                    |
|              | 3D Sync              | When you discover the inversion of the image depth, enable this function to correct the problem.                                                                                                    |
|              | Invert               | This function is only enabled when the input signal is PC@120Hz, Video and S-video.                                                                                                    |
|              | Teaching<br>Template | Provides some templates as teaching aids. Teachers can use them for teaching. See "Use Teaching Template" on page 44 for details.                                                                                                    |

|                 | FUNCTION          | DESCRIPTION                                                                                                    |  |
|-----------------|-------------------|----------------------------------------------------------------------------------------------------|--|
|                 | Picture Mode      | Pre-defined picture modes are provided so you can optimize your projector image set-up to suit your program type. See "Selecting a picture mode" on page 36 for details.                                                   |  |
|                 | Reference<br>Mode | Selects a picture mode that best suits your need for the image quality and further fine-tune the image based on the selections listed on the same page below. See "Setting the User I/User 2 mode" on page 36 for details. |  |
|                 |                   | This function is only available when User 1/2 is selected.                                                                                                    |  |
|                 | Brightness        | Adjusts the brightness of the image. See "Adjusting Brightness" on page 37 for details.                                                                                                    |  |
|                 |                   | This function is only available when User I/2 is selected.                                                                                                    |  |
| 2. P            | Contrast          | Adjusts the degree of difference between dark and light in the image. See"Adjusting Contrast" on page 37 for details.                                                                                                    |  |
| 2. PICTURE menu |                   | This function is only available when User I/2 is selected.                                                                                                    |  |
|                 |                   | Adjusts the color saturation level the amount of each color in a video image. See "Adjusting Color" on page 37 for details.                                                                                                |  |
|                 | Color             | This function is only available when User 1/2 is selected.                                                                                                    |  |
|                 |                   | This function is only available when a Video or S-Video signal is selected and the system format is NTSC or PAL.                                                                                                    |  |
|                 |                   | Adjusts the red and green color tones of the image. See "Adjusting Tint" on page 37 for details.                                                                                                    |  |
|                 | Tint              | This function is only available when User 1/2 is selected.                                                                                                    |  |
|                 |                   | This function is only available when a Video or S-Video signal is selected and the system format is                                                                                                    |  |
|                 |                   | NTSC or PAL                                                                                                    |  |
|                 |                   | Adjusts the image to make it look sharper or softer. See "Adjusting Sharpness" on page 37 for details.                                                                                                    |  |
|                 | Sharpness         | This function is only available when User 1/2 is selected.                                                                                                    |  |
|                 |                   | This function is only available when a Video or S-Video signal is selected and the system format is NTSC or PAL.                                                                                                    |  |

|         | FUNCTION                  | DESCRIPTION                                                                                                    |
|---------|---------------------------|----------------------------------------------------------------------------------------------------|
| 2.      | Brilliant<br>Color        | Adjusts white peaking while maintaining correct color presentation.  See "Adjusting Brilliant Color" on page 37 for details.  This function is only available when User 1/2 is selected. |
| PICTURE | Color<br>Temperature      | See "Selecting a Color Temperature" on page 38 for details.  This function is only available when User 1/2 is selected.                                                                  |
| E menu  | 3D Color<br>Management    | See "3D Color Management" on page 38 for details.  This function is only available when User I/2 is selected.                                                                            |
|         | Save Settings             | Saves the settings made for <b>User I</b> or <b>User 2</b> mode.  This function is only available when User I/2 is selected.                                                             |
| _ '     | Quick Auto<br>Search      | See "Switching input signal" on page 33 for details.                                                                                                    |
| g č     | Color Space<br>Conversion | See "Changing Color Space" on page 33 for details.                                                                                                    |

|                  | FUNCTION              | DESCRIPTION                                                                                                    |
|------------------|-----------------------|----------------------------------------------------------------------------------------------------|
| 4                | Presentation<br>Timer | Reminds the presenter to finish the presentation within a certain time frame. See "Setting the presentation timer" on page 40 for details.                                                                               |
| . SYS            | Language              | Sets the language for the On-Screen Display (OSD) menus. See "Using the menus" on page 29 for details.                                                                                                    |
| YSTEM S Basic me | Projector<br>Position | The projector can be installed on a ceiling or behind a screen, or with one or more mirrors. See "Choosing a location" on page 15 for details.                                                                           |
| 1 SETUP:<br>menu |                       | Menu display time Sets the length of time the OSD will remain active after your last key press. The range is from 5 to 30 seconds in 5-second increments.  Menu position Sets the On-Screen Display (OSD) menu position. |
|                  |                       | Reminder message Sets whether to display the reminder message.                                                                                                    |

|                         | FUNCTION              | DESCRIPTION                                                                                                    |
|-------------------------|-----------------------|----------------------------------------------------------------------------------------------------|
|                         |                       | Direct Power On Selecting On enables the function. See "Starting up the projector" on page 25 for details.                                                                       |
|                         |                       | Auto Power Off Allows the projector to turn off automatically if no input signal is detected after a set period of time. See "Setting Auto Power Off" on page 60 for details.    |
|                         |                       | Eco Blank Timer  Sets the image blank time when the Blank feature is activated, once elapsed the image will return to the screen. See "Hiding the image" on page 42 for details. |
| 4.                      | Operation<br>Settings | Sleep Timer Sets the auto-shutdown timer. The timer can be set to a value between 30 minutes and 12 hours.                                                                       |
| SY:                     |                       | Quick Cooling                                                                                                    |
| STEP<br>asic r          |                       | Selecting <b>On</b> enables the function and the projector cooling time will be shortened to a few seconds.                                                                      |
| SYSTEM SETUP Basic menu |                       | If you attempt to restart the projector right after the quick cooling process, it may not be turned on successfully and will rerun its cooling fans.                             |
| •••                     |                       | Instant Restart                                                                                                    |
|                         |                       | When instant restart is on, users can restart projector immediately within 90 secs after turning off projector.                                                                  |
|                         | Panel Key<br>Lock     | Disables or enables all panel key functions except Power on the projector and keys on the remote control.                                                                        |
|                         | Background<br>Color   | Allows you to select which background color will display when no signal is input into the projector. Four options are available: BenQ logo, Black, Blue, or Purple.              |
|                         | Splash Screen         | Allows you to select which logo screen will display during projector start-up. Three options are available: BenQ logo, Black screen, or Blue screen.                             |
| •                       |                       | Captures and stores the projected picture as My Screen. See "Creating your own startup screen" on page 39 for details.                                                           |
|                         | MyScreen              | In the unlikely event that the capturing action fails, change your target picture.                                                                                               |

|                                | FUNCTION              | DESCRIPTION                                                                                                    |  |  |
|--------------------------------|-----------------------|----------------------------------------------------------------------------------------------------|--|--|
|                                | High Altitude<br>Mode | A mode for operation in high altitude areas. See "Operating in a high altitude environment" on page 43 for details.                                                                                                    |  |  |
|                                |                       | Allows you to enter the audio setting menu.                                                                                                    |  |  |
|                                | Audio                 | Mute Sets the mute function.                                                                                                    |  |  |
|                                | Settings              | Volume                                                                                                    |  |  |
|                                |                       | Adjusts the audio volume level.                                                                                                    |  |  |
|                                |                       | power on/off ring tone                                                                                                    |  |  |
| 5. SYSTEM SETUP: Advanced menu |                       | Lamp mode See "Setting Lamp mode eco function as Economic or Smart Eco mode" on page 60 for details.                                                                                                    |  |  |
| 臣                              | Lamp                  | Reset lamp timer                                                                                                    |  |  |
| <b>3</b>                       | Settings              | See "Resetting the lamp timer" on page 64 for details.                                                                                                    |  |  |
| ETUP:                          |                       | Equivalent lamp hour  See "Getting to know the lamp hour" on page 60 for details on how the total lamp hour is calculated.                                                                                                    |  |  |
| Advan                          |                       | Change password You will be asked to enter the current password before changing to a new one.                                                                                                    |  |  |
| Ce                             |                       | Change Security Settings                                                                                                    |  |  |
| п                              | Security              | Power on lock                                                                                                    |  |  |
| ıen                            | Settings              | See "Securing the projector" on page 30 for details.                                                                                                    |  |  |
| נו                             |                       | Splash Sscreen On Lock When Splash screen lock is activated, My Screen cannot be used unless the correct password is entered every time when you attempt to capture screen.                                                                                 |  |  |
|                                | Baud Rate             | Selects a baud rate that is identical with your computer's so that you can connect the projector using a suitable RS-232 cable and update or download the projector's firmware. This function is intended for qualified service personnel.                  |  |  |
|                                | Test Pattern          | Selecting <b>On</b> enables the function and the projector displays the grid test pattern. It helps you adjust the image size and focus and check that the projected image is free from distortion. See "Use build-in test pattern" on page 27 for details. |  |  |

|                      | FUNCTION              | DESCRIPTION                                                                                                    |  |
|----------------------|-----------------------|----------------------------------------------------------------------------------------------------|--|
|                      |                       | Closed Caption Enable Activates the function by selecting On when the selected input signal carries closed captions.                                                                                                    |  |
| 5. SYSTEM SE         | Closed<br>Caption     | Captions: An on-screen display of the dialogue, narration, and sound effects of TV programs and videos that are closed captioned (usually marked as "CC" in TV listings).                                                                                                    |  |
|                      |                       | Caption Version Selects a preferred closed captioning mode. To view captions, select CCI, CC2, CC3, or CC4 (CCI displays captions in the primary language in your area).                                                                                                    |  |
| SETUP: Advanced menu | Standby<br>Settings   | Monitor Out Selecting On enables the function. The projector can output a VGA signal when it is in standby mode and the COMPUTER I and MONITOR-OUT jacks are correctly connected to devices. See "Connecting a monitor" on page 20 for how to make the connection.  Enabling this function slightly increases the standby power consumption.  The Standby Monitor Out only works when an appropriate D-Sub |  |
| nu                   | Reset All<br>Settings | Ine standay Montor Out only works when an appropriate D-Sub- input is made to the COMPUTER I jack.  Returns all settings to the factory preset values.  The following settings will still remain: Position, Phase, H. Size, User I, User 2, Language, Projector Position, High Altitude Mode, Security Settings, Baud Rate.                                                                                |  |

|                     | FUNCTION         | DESCRIPTION                                                                      |
|---------------------|------------------|----------------------------------------------------------------------------------|
| 6. INFORMATION menu |                  | Source Shows the current signal source.                                          |
|                     |                  | Picture Mode Shows the selected mode in the PICTURE menu.                        |
|                     | Current          | Resolution Shows the native resolution of the input signal.                      |
|                     | System<br>Status | Color System Shows input system format, NTSC, PAL, SECAM, or RGB.                |
|                     |                  | <b>Equivalent Lamp Hour</b> Displays the number of hours the lamp has been used. |
|                     |                  | Firmware Version                                                                 |
|                     |                  | Shows firmware version.                                                          |

### **Maintenance**

# Care of the projector

Your projector needs little maintenance. The only thing you need to do on a regular basis is to keep the lens and case clean.

Never remove any parts of the projector except the lamp. Contact your dealer if other parts need replacing.

### Cleaning the lens

Clean the lens whenever you notice dirt or dust on the surface.

- Use a canister of compressed air to remove dust.
- If there is dirt or smears, use lens-cleaning paper or moisten a soft cloth with lens cleaner and gently wipe the lens surface.
- Never use any type of abrasive pad, alkaline/acid cleaner, scouring powder, or volatile solvent, such as alcohol, benzene, thinner or insecticide. Using such materials or maintaining prolonged contact with rubber or vinyl materials may result in damage to the projector surface and cabinet material.

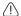

Never rub the lens with abrasive materials.

## Cleaning the projector case

Before you clean the case, turn the projector off using the proper shutdown procedure as described in "Shutting down the projector" on page 46 and unplug the power cord.

- To remove dirt or dust, wipe the case with a soft, lint-free cloth.
- To remove stubborn dirt or stains, moisten a soft cloth with water and a neutral pH detergent. Then wipe the case.

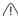

N Never use wax, alcohol, benzene, thinner or other chemical detergents. These can damage the

## Storing the projector

If you need to store the projector for an extended time, please follow the instructions below:

- Make sure the temperature and humidity of the storage area are within the recommended range for the projector. Please refer to "Specifications" on page 67 or consult your dealer about the range.
- Retract the adjuster feet.
- Remove the battery from the remote control.
- Pack the projector in its original packing or equivalent.

# Transporting the projector

It is recommended that you ship the projector with its original packing or equivalent.

# Lamp information

### Getting to know the lamp hour

When the projector is in operation, the duration (in hours) of lamp usage is automatically calculated by the built-in timer. The method of calculating the equivalent lamp hour is as follows:

Total (equivalent) lamp hour

= I (hours used in Economic mode) + 4/3 (hours used in normal mode)

See "Setting Lamp mode eco function as Economic or Smart Eco mode" below for more information on Economic mode.

The lamp hour in **Economic** mode is calculated as 3/4 of that in **Normal** mode. That is, using the projector in **Economic** mode helps to extend the lamp hour by 1/3.

To obtain the lamp hour information:

- Press Menu/Exit and then press ◄/► until the SYSTEM SETUP: Advanced menu is highlighted.
- Press ▼ to highlight Lamp Settings and press Mode/Enter. The Lamp Settings
  page displays.
- 3. You will see the **Equivalent lamp hour** information displaying on the menu.
- 4. To leave the menu, press **Menu/Exit**.

You can also get the lamp hour information on the **INFORMATION** menu.

### **Extending lamp life**

The projection lamp is a consumable item. To keep the lamp life as long as possible, you can do the following settings via the OSD menu or remote control.

#### Setting Lamp mode eco function as Economic or Smart Eco mode

Using **Economic /Smart Eco** mode will reduces system noise and power consumption. If the **Economic/Smart Eco** mode is selected, the light output will be reduced and result in darker projected pictures, the projector protected for longer working life.

Setting the projector in **Economic/Smart Eco** mode also extends the lamp operation life. To set **Economic/Smart Eco** mode, go into the **SYSTEM SETUP: Advanced** > **Lamp Settings** > **Lamp mode** menu and press ◀/▶..

The lamp modes are defined as the chart below.

| Lamp mode   | Description                                                           |  |
|-------------|-----------------------------------------------------------------------|--|
| Normal      | 100% lamp brightness.                                                 |  |
| Economic    | 80% lamp power consumption.                                           |  |
| Smart Eco   | This is default setting. Lamp power consumption will save from 30% to |  |
| Siliart ECO | 100% dynamically by detecting the content brightness level.           |  |

#### **Setting Auto Power Off**

This function allows the projector to turn off automatically if no input source is detected after a set period of time to prevent unnecessary waste of lamp life.

To set **Auto Power Off**, go into the **SYSTEM SETUP: Basic** > **Auto Power Off** menu and press **◄**/**▶**. The time period can be set from 5 to 30 minutes in 5-minute increments. If the preset time lengths are not suitable for your presentation, select **Disable**. The projector will not automatically shut down in a certain time period.

## Timing of replacing the lamp

When the Lamp indicator lights up red or a message appears suggesting it is time to replace the lamp, please install a new lamp or consult your dealer. An old lamp may cause a malfunction in the projector and in some instances the lamp may explode.

Po not attempt to replace the lamp yourself. Contact the qualified service personnel for replacement.

The Lamp indicator light and Temperature warning light will light up if the lamp becomes too hot. See "Indicators" on page 65 for details.

The following lamp warning displays will remind you to change the lamp.

The warning messages below are for reference only. Please follow the actual on-screen instructions to prepare and replace the lamp.

| Status                                                                                                    | Message                                                                                                    |
|----------------------------------------------------------------------------------------------------|----------------------------------------------------------------------------------------------------|
| Install a new lamp for optimal performance. If the projector is normally run with <b>Economic</b> selected ("Setting Lamp mode eco function as Economic or Smart Eco mode" on page 60), you may continue to operate the projector until the next lamp warning appears.         | Order Replacement Lamp  Lamp> XXXX Hours  Order a new lamp at lamp.benq.com                                         |
| A new lamp should be fitted to avoid the inconvenience when the projector runs out of lamp time.                                                                                                    | Replace Lamp soon  Lamp> XXXX Hours  Order a new lamp at lamp.benq.com                                              |
| It is strongly recommended that you replace the lamp at this stage. The lamp is a consumable item. The lamp brightness diminishes with use. This is normal lamp behavior. You can replace the lamp whenever you notice that the brightness level has significantly diminished. | Notice  Replace Lamp Now  Lamp> XXXX Hours Lamp usage time exceeded  Order a new lamp at lamp,benq.com              |
| The lamp MUST be replaced before the projector will operate normally.                                                                                                    | Out of Lamp Usage Time  Replace lamp(Refer to user manual) Then reset lamp timer  Order a new lamp at lamp.benq.com |

TXXXX" shown in the above messages are numbers that vary depending on different models.

### Replacing the lamp

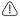

- Hg Lamp contains mercury. Manage in accordance with local disposal laws. See www.lamprecycle.org.
- If lamp replacement is performed while the projector is suspended upside-down from the ceiling, make sure that no one is underneath the lamp socket to avoid any possible injury or damage to the human eyes caused by fractured lamp.
- To reduce the risk of electrical shock, always turn the projector off and disconnect the power cord before changing the lamp.
- To reduce the risk of severe burns, allow the projector to cool for at least 45 minutes before replacing the lamp.
- To reduce the risk of injuries to fingers and damage to internal components, use caution
  when removing lamp glass that has shattered into sharp pieces.
- To reduce the risk of injuries to fingers and/or compromising image quality by touching the lens, do not touch the empty lamp compartment when the lamp is removed.
- This lamp contains mercury. Consult your local hazardous waste regulations to dispose of this lamp in a proper manner.
- To assure optimal performance from the projector, it is recommended that you purchase a BenQ projector lamp for lamp replacement.
- Turn the power off and disconnect the projector from the power outlet. If the lamp
  is hot, avoid burns by waiting for approximately 45 minutes until the lamp has cooled.
- 2. Loosen the screw on the lamp cover.

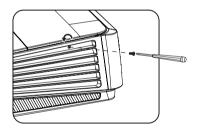

- 3. Remove the lamp cover by (a) sliding the cover toward the side of the projector and (b) lifting it off.
- Do not turn the power on with the lamp cover removed.
  - Do not insert your fingers between the lamp and the projector. The sharp edges inside the projector may cause injuries.
  - 4. Loosen the screws that secure the lamp.

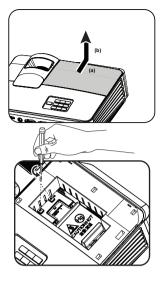

- 5. Lift the handle so that it stands up. Use the handle to slowly pull the lamp out of the projector.
- Pulling it too quickly may cause the lamp to break and scatter broken glass in the projector.
  - Do not place the lamp in locations where water might splash on it, children can reach it, or near flammable materials.
  - Do not insert your hands into the projector after the lamp is removed. If you touch the optical components inside, it could cause color unevenness and distortion of the projected images.
  - 6. Insert the new lamp into the lamp compartment and make sure it fits in the projector.

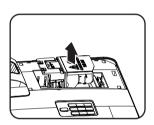

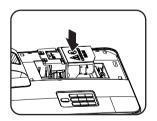

- 7. Tighten the screws that secure the lamp.
- Loose screw may cause a bad connection, which could result in malfunction.
  - Do not over tighten the screws.
  - 8. Ensure the handle is fully laid flat and locked in place.
  - Replace the lamp cover by sliding it into place.

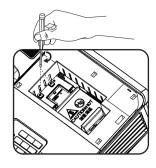

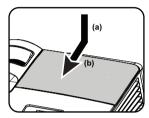

- Tighten the screw that secures the lamp cover.
- Loose screw may cause a bad connection, which could result in malfunction.
  - · Do not over tighten the screw.

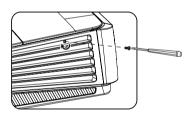

Restart the projector.

 $\bigcap$  Do not turn the power on with the lamp cover removed.

#### Resetting the lamp timer

12. After the startup logo, open the On-Screen Display (OSD) menu. Go to the SYSTEM SETUP: Advanced > Lamp Settings menu. Press Mode/Enter. The Lamp Settings page displays. Press ▼ to highlight Reset lamp timer and press Mode/Enter.

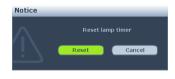

A warning message displays asking if you want to reset the lamp timer. Highlight **Reset** and press **Mode/Enter**. The lamp time will be reset to '0'.

Do not reset if the lamp is not new or replaced as this could cause damage.

## **Indicators**

| Light              |                 |                 | Status & Description                                                                                                    |  |
|--------------------|-----------------|-----------------|----------------------------------------------------------------------------------------------------|--|
| POWER              | TEMP            | LAMP            |                                                                                                    |  |
| Power ev           | ents            |                 |                                                                                                    |  |
| Orange             | Off             | Off             | Stand-by mode                                                                                                    |  |
| Green<br>Flashing  | Off             | Off             | Powering up                                                                                                    |  |
| Green              | Off             | Off             | Normal operation                                                                                                    |  |
| Orange<br>Flashing | Off             | Off             | <ol> <li>The projector needs 90 seconds to cool down as it was abnormally shut down without the normal cooling down process. Or</li> <li>The projector needs to cool for 90 seconds after the power is turned off. Or</li> <li>The projector has shutdown automatically. If you try to re-start the projector, it will shutdown again. Please contact your dealer for assistance.</li> </ol> |  |
| Lamp events        |                 |                 |                                                                                                    |  |
| Off                | Off             | Red             | The projector has shutdown automatically. If you try to restart the projector, it will shutdown again. Please contact your dealer for assistance.                                                                                                    |  |
| Off                | Off             | Red<br>Flashing | <ol> <li>The projector needs 90 seconds to cool down. Or</li> <li>Please contact your dealer for assistance.</li> </ol>                                                                                                    |  |
| Thermal events     |                 |                 |                                                                                                    |  |
| Off                | Red<br>Flashing | Off             | The projector has shutdown automatically. If you try to re-                                                                                                    |  |
| Off                | Red             | Off             | start the projector, it will shutdown again. Please contact<br>your dealer for assistance.                                                                                                    |  |
| Orange<br>Flashing | Off             | Off             |                                                                                                    |  |

# **Troubleshooting**

### ? The projector does not turn on.

| Cause                                                                 | Remedy                                                                                                    |
|-----------------------------------------------------------------------|----------------------------------------------------------------------------------------------------|
| There is no power from the power cable.                               | Plug the power cord into the AC inlet on the projector, and plug the power cord into the power outlet. If the power outlet has a switch, make sure that it is switched on. |
| Attempting to turn the projector on again during the cooling process. | Wait until the cooling down process has completed.                                                                                                    |

### ? No picture

| Cause                                                                | Remedy                                                                                         |
|----------------------------------------------------------------------|------------------------------------------------------------------------------------------------|
| The video source is not turned on or connected correctly.            | Turn the video source on and check that the signal cable is connected correctly.               |
| The projector is not correctly connected to the input signal device. | Check the connection.                                                                          |
| The input signal has not been correctly selected.                    | Select the correct input signal with the <b>SOURCE</b> key on the projector or remote control. |
| The lens cover is still closed.                                      | Open the lens cover.                                                                           |

### ? Blurred image

| Cause                                                  | Remedy                                                                                    |
|--------------------------------------------------------|-------------------------------------------------------------------------------------------|
| The projection lens is not correctly focused.          | Adjust the focus of the lens using the focus ring.                                        |
| The projector and the screen are not aligned properly. | Adjust the projection angle and direction as well as the height of the unit if necessary. |
| The lens cover is still closed.                        | Open the lens cover.                                                                      |

### ? Remote control does not work

| Cause                                                              | Remedy                                            |
|--------------------------------------------------------------------|---------------------------------------------------|
| The battery is out of power.                                       | Replace the battery with new one.                 |
| There is an obstacle between the remote control and the projector. | Remove the obstacle.                              |
| You are too far away from the projector.                           | Stand within 8 meters (26 feet) of the projector. |

#### ? The password is incorrect

| Cause                             | Remedy                                                                      |
|-----------------------------------|-----------------------------------------------------------------------------|
| You do not remember the password. | Please see "Entering the password recall procedure" on page 31 for details. |

# **Specifications**

All specifications are subject to change without notice.

| Optical                          | Output terminais                   |
|----------------------------------|------------------------------------|
| Resolution                       | RGB output                         |
| (MX514)                          | D-Sub 15-pin (female) x I          |
| 1024 x 768 XGA                   | Speaker                            |
| (MS513)                          | (Stereo) 2 watt x I                |
| 800 x 600 SVGA                   | Control                            |
| (MW516)                          | RS-232 serial control              |
| 1280 x 800 WXGA                  | 9 pin x I                          |
| Display system                   | IR receiver x I                    |
| I-CHIP DMD                       | USB Type B x I                     |
| Lens F/Number                    | Input terminals                    |
| (MX514/MS513)                    | Computer input                     |
| F = 2.51 to 2.69,                | RGB input                          |
| f = 21.95 to 24.18 mm            | D-Sub 15-pin (female) x 2          |
| (MW516)                          | Video signal input                 |
| F = 2.55                         | S-VIDEO                            |
| f = 2.55 to 3.06 mm              | Mini DIN 4-pin port x 1            |
| Offset: 130+-5%                  | VIDEO                              |
| Zoom ratio:manual zoom,          | RCA jack x 1                       |
| 1.1X(MX514/MS513)1.2X(MW516)     | SD/HDTV signal input               |
| Throw ratio:                     | Analog - Component RCA jack x 3    |
| 1.97-2.17(60"@2.4m)(MX514/MS513) | (through RGB input)                |
| 1.2-1.5(38.7"@1m)(MW516)         | Digital-HDMI x 1                   |
| Lamp                             | Audio signal input                 |
| 190 W lamp                       | Audio in                           |
| Lamp life                        | PC audio jack x 1                  |
| (normal/economic mode/smart eco  | Audio out                          |
| mode)* 4500/6000/6500            | PC audio jack x I                  |
| Electrical                       | <b>Environmental Requirements</b>  |
| Power supply                     | Operating temperature              |
| AC100–240V, 2.9 A,               | 0°C-40°C at sea level              |
| 50-60 Hz (Automatic)             | Operating relative humidity        |
| Power consumption                | 10%-90% (without condensation)     |
| 265 W (Max); < 1 W (Standby)     | Operating altitude                 |
| Mechanical                       | 0-1499 m at 0°C-35°C               |
| Weight                           | 1500-3000 m at 0°C-30°C (with High |
| 2.45 Kg (5.4 lbs)                | Altitude Mode on)                  |
| ÷ , ,                            |                                    |

Lamp life results will vary depending on environmental conditions and usage

# **Dimensions**

 $301.7 \text{ mm (W)} \times 123.4 \text{ mm (H)} \times 232.5 \text{ mm (D)}$ 

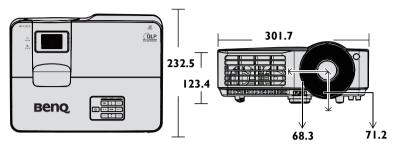

# Ceiling mount installation

301.7

Ceiling mount screws: M4 x 8 (Max. L = 8 mm)

115.8

117.0

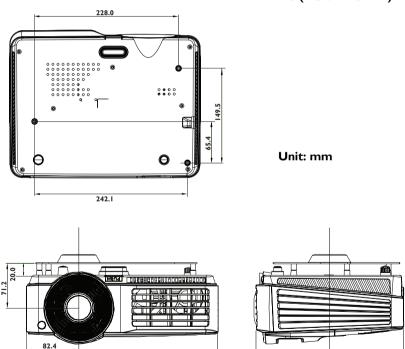

# Timing chart

## Supported timing for PC input

| Resolution     | Horizontal | Vertical  | Pixel     | Mode          |
|----------------|------------|-----------|-----------|---------------|
|                | Frequency  | Frequency | Frequency |               |
|                | (kHz)      | (Hz)      | (MHz)     |               |
| 720 x 400      | 31.469     | 70.087    | 28.322    | 720 x 400_70  |
| 640 x 480      | 31.469     | 59.940    | 25.175    | VGA_60        |
|                | 37.861     | 72.809    | 31.500    | VGA_72        |
|                | 37.500     | 75.000    | 31.500    | VGA_75        |
|                | 43.269     | 85.008    | 36.000    | VGA_85        |
| 800 x 600      | 37.879     | 60.317    | 40.000    | SVGA_60       |
|                | 48.077     | 72.188    | 50.000    | SVGA_72       |
|                | 46.875     | 75.000    | 49.500    | SVGA_75       |
|                | 53.674     | 85.061    | 56.250    | SVGA_85       |
| 1024 x 768     | 48.363     | 60.004    | 65.000    | XGA_60        |
|                | 56.476     | 70.069    | 75.000    | XGA_70        |
|                | 60.023     | 75.029    | 78.750    | XGA_75        |
|                | 68.677     | 84.997    | 94.500    | XGA_85        |
| 1024 x 576     | 35.820     | 60.0      | 46.996    | Netbook_I     |
| 1024 x 600     | 37.5       | 60.0      | 45.000    | Netbook_2     |
| 1024 x 600     | 41.467     | 64.995    | 51.419    | Netbook_3     |
| 1280 × 800     | 49.702     | 59.810    | 83.500    | WXGA_60       |
|                | 62.795     | 74.934    | 106.500   | WXGA_75       |
|                | 71.554     | 84.880    | 122.500   | WXGA_85       |
| 1280 x 1024    | 63.981     | 60.020    | 108.000   | SXGA_60       |
|                | 79.976     | 75.025    | 135.000   | SXGA_75       |
|                | 91.146     | 85.024    | 157.500   | SXGA_85       |
| 1280 x 960     | 60.000     | 60.000    | 108       | 1280 x 960_60 |
|                | 85.938     | 85.002    | 148.500   | 1280 x 960_85 |
| 1440 x 900     | 55.935     | 59.887    | 106.500   | WXGA+_60      |
| 1400 x 1050    | 65.317     | 59.978    | 121.750   | SXGA+_60      |
| 1600 x 1200    | 75.000     | 60.000    | 162.000   | UXGA          |
| 640 x 480@67Hz | 35.000     | 66.667    | 30.240    | MAC13         |
| 832 x 624@75Hz | 49.722     | 74.546    | 57.280    | MAC16         |
| 1024 x         | 60.241     | 75.020    | 80.000    | MAC19         |
| 768@75Hz       |            |           |           |               |
| 1152 x         | 68.680     | 75.060    | 100.000   | MAC21         |
| 870@75Hz       |            |           |           |               |
| 640 x 480      | 61.910     | 119.518   | 52.500    | VGA_120*      |
| 800 x 600      | 77.425     | 119.854   | 83.000    | SVGA_I20*     |
| 1024 x 768     | 97.551     | 119.989   | 115.5     | XGA_I20*      |

<sup>\*</sup>Supported timing for 3D function.

# Supported timing for HDMI input

| Resolution      | Horizontal<br>Frequency<br>(kHz) | Vertical<br>Frequency<br>(Hz) | Pixel<br>Frequency<br>(MHz) | Mode          |
|-----------------|----------------------------------|-------------------------------|-----------------------------|---------------|
| 720 x 400       | 31.469                           | 70.087                        | 28.322                      | 720 x 400_70  |
| 640 x 480       | 31.469                           | 59.940                        | 25.175                      | VGA_60        |
|                 | 37.861                           | 72.809                        | 31.500                      | VGA_72        |
|                 | 37.500                           | 75.000                        | 31.500                      | VGA_75        |
|                 | 43.269                           | 85.008                        | 36.000                      | VGA_85        |
| 800 x 600       | 37.879                           | 60.317                        | 40.000                      | SVGA_60       |
|                 | 48.077                           | 72.188                        | 50.000                      | SVGA_72       |
|                 | 46.875                           | 75.000                        | 49.500                      | SVGA_75       |
|                 | 53.674                           | 85.061                        | 56.250                      | SVGA_85       |
| 1024 x 768      | 48.363                           | 60.004                        | 65.000                      | XGA_60        |
|                 | 56.476                           | 70.069                        | 75.000                      | XGA_70        |
|                 | 60.023                           | 75.029                        | 78.750                      | XGA_75        |
|                 | 68.677                           | 84.997                        | 94.500                      | XGA_85        |
| 1280 x 800      | 49.702                           | 59.810                        | 83.500                      | WXGA_60       |
|                 | 62.795                           | 74.934                        | 106.500                     | WXGA_75       |
|                 | 71.554                           | 84.880                        | 122.500                     | WXGA_85       |
| 1280 x 1024     | 63.981                           | 60.020                        | 108.000                     | SXGA_60       |
|                 | 79.976                           | 75.025                        | 135.000                     | SXGA_75       |
|                 | 91.146                           | 85.024                        | 157.500                     | SXGA_85       |
| 1280 x 960      | 60.000                           | 60.000                        | 108                         | 1280 x 960_60 |
|                 | 85.938                           | 85.002                        | 148.500                     | 1280 x 960_85 |
| 1440 x 900      | 55.935                           | 59.887                        | 106.500                     | WXGA+_60      |
| 1400 x 1050     | 65.317                           | 59.978                        | 121.750                     | SXGA+_60      |
| 1600 x 1200     | 75.000                           | 60.000                        | 162.000                     | UXGA          |
| 640 x 480@67Hz  | 35.000                           | 66.667                        | 30.240                      | MAC13         |
| 832 x 624@75Hz  | 49.722                           | 74.546                        | 57.280                      | MAC16         |
| 1024 x 768@75Hz | 60.241                           | 75.020                        | 80.000                      | MAC19         |
| 1152 x 870@75Hz | 68.680                           | 75.060                        | 100.000                     | MAC21         |
| VIDEO           | 31.47                            | 60                            | 27                          | 480p          |
| (HDCP)          | 31.25                            | 50                            | 27                          | 576p          |
| ,               | 45.00                            | 60                            | 74.25                       | 720p_60       |
|                 | 37.50                            | 50                            | 74.25                       | 720_50        |
|                 | 33.75                            | 60                            | 74.25                       | 1080i_60      |
|                 | 28.13                            | 50                            | 74.25                       | 1080i_50      |
|                 | 67.5                             | 60                            | 148.5                       | 1080p         |
|                 | 56.25                            | 50                            | 148.5                       | 1080p         |

Displaying a 1080i(1125i)@60Hz or 1080i(1125i)@50Hz signal may result in slight image vibration.

## Supported timing for Component-YPbPr input

| Signal Format     | Horizontal Frequency (kHz) | Vertical Frequency (Hz) |
|-------------------|----------------------------|-------------------------|
| 480i(525i)@60Hz   | 15.73                      | 59.94                   |
| 480p(525p)@60Hz   | 31.47                      | 59.94                   |
| 576i(625i)@50Hz   | 15.63                      | 50.00                   |
| 576p(625p)@50Hz   | 31.25                      | 50.00                   |
| 720p(750p)@60Hz   | 45.00                      | 60.00                   |
| 720p(750p)@50Hz   | 37.50                      | 50.00                   |
| 1080i(1125i)@60Hz | 33.75                      | 60.00                   |
| 1080i(1125i)@50Hz | 28.13                      | 50.00                   |
| 1080p@60Hz        | 67.5                       | 60.00                   |
| 1080p@50Hz        | 56.25                      | 50.00                   |

Displaying a 1080i@60Hz or 1080i@50Hz signal may result in slight image vibration.

## Supported timing for Video and S-Video inputs

| Video mode | Horizontal      | Vertical       | Color sub-carrier |
|------------|-----------------|----------------|-------------------|
|            | Frequency (kHz) | Frequency (Hz) | Frequency (MHz)   |
| NTSC*      | 15.73           | 60             | 3.58              |
| PAL        | 15.63           | 50             | 4.43              |
| SECAM      | 15.63           | 50             | 4.25 or 4.41      |
| PAL-M      | 15.73           | 60             | 3.58              |
| PAL-N      | 15.63           | 50             | 3.58              |
| PAL-60     | 15.73           | 60             | 4.43              |
| NTSC4.43   | 15.73           | 60             | 4.43              |

<sup>\*</sup>Supported timing for 3D function.

# Warranty and Copyright information

#### Patents for MS513/MX514/MW516

This BenQ projector is covered by the following patents:

U.S. patents 6,837,608; 7,275,834; 7,181,318; TW patents 202690; 205470; I228635; I259932; China Patents (中国发明专利) ZL01143168.7; ZL03119907.0; ZL200510051609.2

#### **Limited warranty**

BenQ warrants this product against any defects in material and workmanship, under normal usage and storage.

Proof of purchase date will be required with any warranty claim. In the event this product is found to be defective within the warranty period, BenQ's only obligation and your exclusive remedy shall be replacement of any defective parts (labor included). To obtain warranty service, immediately notify the dealer from which you purchased the product of any defects.

Important: The above warranty shall be void if the customer fails to operate the product in accordance with BenQ's written instructions, especially the ambient humidity must be inbetween 10% and 90%, temperature in-between 0°C and 35°C, altitude lower than 4920 feet, and avoiding to operate the projector in a dusty environment. This warranty gives you specific legal rights, and you may have other rights which vary from country to country.

For other information, please visit www.BenQ.com.

#### Copyright

Copyright 2011 by BenQ Corporation. All rights reserved. No part of this publication may be reproduced, transmitted, transcribed, stored in a retrieval system or translated into any language or computer language, in any form or by any means, electronic, mechanical, magnetic, optical, chemical, manual or otherwise, without the prior written permission of BenQ Corporation.

#### Disclaimer

BenQ Corporation makes no representations or warranties, either expressed or implied, with respect to the contents hereof and specifically disclaims any warranties, merchantability or fitness for any particular purpose. Further, BenQ Corporation reserves the right to revise this publication and to make changes from time to time in the contents hereof without obligation to notify any person of such revision or changes.

\*DLP, Digital Micromirror Device and DMD are trademarks of Texas Instruments. Others are copyrights of their respective companies or organizations.